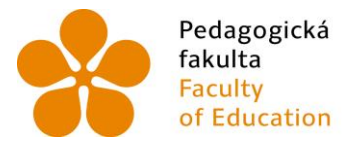

Pedagogická lihočeská univerzita<br>fakulta – v Českých Budějovicích<br>Faculty – University of South Bohemia of Education in České Budějovice

Jihočeská univerzita v Českých Budějovicích Pedagogická fakulta Katedra matematiky

Bakalářská práce

# Tvorba a užití materiálů pro výuku matematiky základní školy v prostředí programu GeoGebra

Vypracoval: Monika Košařová Vedoucí práce: Mgr. Roman Hašek, Ph.D.

České Budějovice 2018

# **Prohlášení**

Prohlašuji, že svoji bakalářskou práci na téma Tvorba a užití materiálů pro výuku matematiky základní školy v prostředí programu GeoGebra jsem vypracoval(a) samostatně pouze s použitím pramenů a literatury uvedených v seznamu citované literatury.

Prohlašuji, že v souladu s § 47b zákona č. 111/1998 Sb. v platném znění souhlasím se zveřejněním své bakalářské práce, a to v nezkrácené podobě, elektronickou cestou ve veřejně přístupné části databáze STAG provozované Jihočeskou univerzitou v Českých Budějovicích na jejích internetových stránkách, a to se zachováním mého autorského práva k odevzdanému textu této kvalifikační práce. Souhlasím dále s tím, aby toutéž elektronickou cestou byly v souladu s uvedeným ustanovením zákona č. 111/1998 Sb. zveřejněny posudky školitele a oponentů práce i záznam o průběhu a výsledku obhajoby kvalifikační práce. Rovněž souhlasím s porovnáním textu mé kvalifikační práce s databází kvalifikačních prací Theses.cz provozovanou Národním registrem vysokoškolských kvalifikačních prací a systémem na odhalování plagiátů.

V Českých Budějovicích dne 27. 4. 2018 ................................................

Monika Košařová

# **Poděkování**

 Velké poděkování patří panu Mgr. Romanu Haškovi, Ph.D. za cenné rady, věcné připomínky, ale hlavně za čas, který mi věnoval při psaní mé bakalářské práce, kterou jsem zpracovávala pod jeho vedením. Dále bych chtěla poděkovat rodině a partnerovi za podporu a pevné nervy po celou dobu studia.

# **Anotace**

 Přestože program GeoGebra je na základních školách známý, jeho on-line podoba na webových stránkách geogebra.org je velmi málo využívána. Tato bakalářská práce s názvem Tvorba a užití materiálů pro výuku matematiky základní školy v prostředí programu GeoGebra představuje možnosti, které jsou nabízeny v online světě. Je zaměřena především na tvorbu materiálů, dynamických appletů, jednotlivých pracovních listů a jejich následné seskupení do tzv. GeoGebra knih. Dále se práce zabývá sdílením materiálů prostřednictvím tzv. Skupin a ukázkami možností, které nabízí. Součástí této práce je mnou vytvořená kniha Tvorba a užití materiálu v programu GeoGebra na ZŠ dostupná na webu geogebra.org. Vybraná témata jsou zaměřena na druhý stupeň základních škol. Výsledná práce poskytuje čtenářům návod na tvorbu materiálů a využití online služeb programu GeoGebra při výuce matematiky.

#### Klíčová slova:

GeoGebra, GeoGebra kniha, režim Skupin, pracovní list, dynamický applet, osová souměrnost, středová souměrnost, Pythagorova věta, Věta sss, Věta sus, Věta usu, Věta Ssu

# **Annotation**

 Although the GeoGebra programme is known at basic schools, its online form on the web site geogebra.org is almost completely unused. This bachelor thesis, named The Creation and Use of Teaching materials for Lower Secondary School Mathematics in GeoGebra, introduces possibilities the programme offers in the online world. It mainly focuses on the creation of materials, dynamic applets, individual working sheets and their following grouping into the so called GeoGebra books. Furthermore, the thesis deals with the sharing of materials through the so called Groups and samples of options, which they offer. My own book, The Creation and Use of Material in the GeoGebra Programme for Basic School, available on the geogebra.org site, is also a part of the thesis. The chosen topics aim at lower secondary school. The resulting work gives readers instructions to the creation of materials and use of GeoGebra's online service for tuition of mathematics.

#### Key words:

GeoGebra, GeoGebra book, Groups regime, working sheet, dynamic applet, axial symmetry, central symmetry, Pythagorean theorem, SSS congruence, SAS congruence, AAS congruence, Side-side-angle congruence

# Obsah

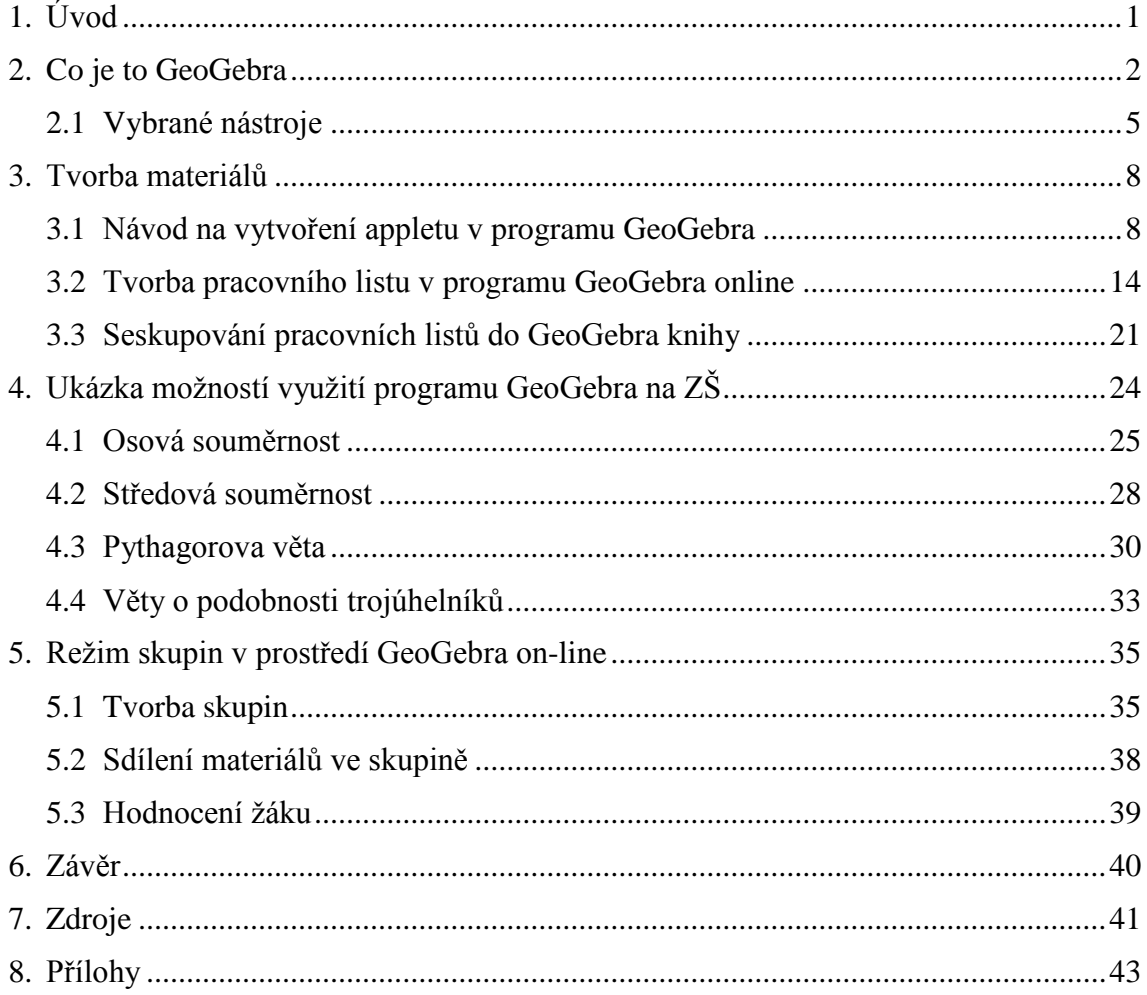

# <span id="page-6-0"></span>**1.Úvod**

 Téma mé bakalářské práce je Tvorba a užití materiálů pro výuku matematiky základní školy v prostředí programu GeoGebra. V dnešní době moderních technologií je běžné, že téměř každý žák druhého stupně vlastní mobilní telefon, popřípadě počítač, či notebook a připojení k internetu je téměř samozřejmostí. Proto se má práce zabývá především on-line verzí programu GeoGebra, která nabízí možnosti ve světě informačních technologii. Jedná se o volně dostupný dynamický matematický program pro podporu výuky a studia matematiky. Mě samotnou během studia program zaujal natolik, že bych jej ráda v budoucnu ve své praxi využívala.

 Na začátku práce v krátkosti představuji, o jaký program se jedná, jak se s ním pracuje a co nabízí. Vybrané nástroje, které popisuji, fungují v obou verzích programu stejně (offline i on-line). První část třetí kapitoly se zabývá tvorbou appletů ve stažené GeoGebře, které následně využívám v pracovních listech. Jejich tvorbou a možnostmi, co vše může pracovní list obsahovat, se zabývám v podkapitole 3.2. Na to navazuji následně seskupováním jednotlivých listů do GeoGebra knihy, což je další z možností, kterou program nabízí. Čtvrtá kapitola je věnovaná GeoGebra knize Ukázka možností využití programu GeoGebra na ZŠ, která je součástí této práce. Kniha je zaměřena na vybraná témata z druhého stupně základní školy. V kapitole popisuji jednotlivé pracovní listy a navrhuji jejich možnost využití ve výuce, či mimo ni. Poslední kapitolu věnuji tzv. režimu Skupin. Jedná se o možnost vytvoření skupiny lidí, kteří společně pracují na určitých úkolech, nebo mají stejné zájmy, co se týče matematických materiálů. V mé práci jsem skupinu vytvořila na základě představy, že se jedná o třídu žáků. V kapitole popisuji, jak skupinu vytvořit, sdílet v ní materiály s ostatními členy, vytvářet úkoly ve skupině a jak lze následně samostatné úkoly hodnotit.

 Cílem této práce je seznámit uživatele s programem GeoGebra a programovými možnostmi na webu geogebra.org. Zaměřila jsem se na možnosti vytváření a sdílení materiálů, jejich seskupení do GeoGebra knih a představila jsem režim Skupin. Dalším cílem je na základě vhodně vybraných témat sestavit GeoGebra knihu a následně formou texu zdokumentovat její tvorbu. Výsledný text bude sloužit čtenářům jako návod na sestavení takovýchto materiálů.

# <span id="page-7-0"></span>**2.Co je to GeoGebra**

 Program GeoGebra je bezplatně dostupný dynamický matematický program určený pro podporu výuky a studia matematiky. Vůdčí osobností vývoje GeoGebry je Markus Hohenwarter, který se svým týmem v roce 2001 zahájil vývoj první verze programu GeoGebra na Univerzitě v Salzburgu, kde tenkrát působil. Své podporovatele, spolupracovníky a překladatele nalezl na celém světě a nyní se dalším vývojem zabývá na Univerzitě Johanna Keplera v Linci spolu s Michaelem Borcherdsem, který zároveň učí na druhém stupni základní školy [10]. To umožňuje více se specializovat na rozvoj dalších částí GeoGebry, využívané především učiteli a studenty všech vzdělávacích stupňů. Spojuje základní matematické disciplíny geometrie, algebry, analýzy a další kapitoly, jako jsou grafy, tabulky či statistické prvky, do jednoduše použitelného kompletu. Na základě její on-line verze využívají GeoGebru miliony uživatelů, kteří tvoří jednu celosvětově propojenou skupinu. Open source software je uživatelům poskytován k nekomerčním účelům zdarma a je volně přístupný. Za tento program získal Hohenwarter se svým mezinárodním týmem programátorů mnoho ocenění nejen v Evropě, ale i v zámoří. Především v USA [7].

 Jak jsem již zmínila, GeoGebru nalezneme jak v on-line podobě, tak je i možné si tento program stáhnout, nainstalovat jej do počítače a následně s ním pracovat, i když právě nejsme připojeni k internetu. Je kompatibilní s většinou operačních systémů a funguje téměř na všech zařízeních, od počítače až po telefon. Celá tato práce se zabývá především on-line verzí, proto představím off-line verzi pouze v krátkosti.

 Po stažení a nainstalování programu GeoGebra se nám otevře okno, které je rozdělené na základní části. Tou první je *Algebraické okno*. V něm se nám ukazuje veškerý seznam objektů, které vytvoříme v *Nákresně*. To je hlavní část, ve které pracujeme a vytváříme geometrické konstrukce a grafy nebo vkládáme obrázky či text. Nad těmito okny je *Panel nástrojů* (na obrázku 1 je označen obdélníkem s číslem 2). Nástroje jsou seskupené do jednotlivých kategorií podle toho, co nám nástroje generují, například body, úsečky, přímky, speciální přímky, mnohoúhelníky apod. Vybranými nástroji se zabývám v následující podkapitole Vybrané nástroje. Dalšími částmi jsou lišty, a to *Hlavní lišta* s menu (obdélník s číslem 1) nad panelem a lišta *Vstup* pod nákresnou, která nám umožňuje objekty do nákresny vkládat pomocí příkazů. V kapitole Tvorba

appletu v GeoGebře si ukážeme jak pracovat s touto off-line verzí. Soubory a applety takto vytvořené, umožnuje program ukládat s koncovkou ggb [8].

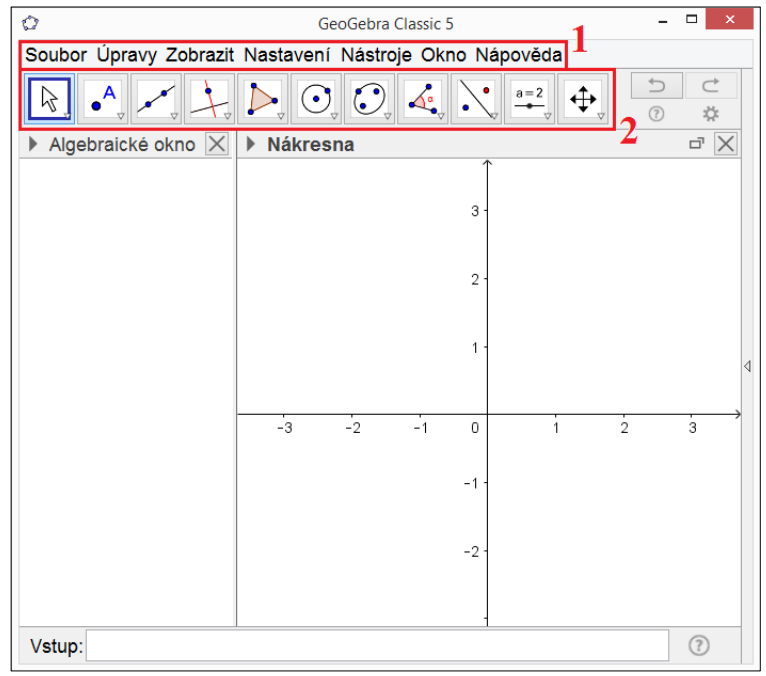

Obrázek 1: Program GeoGebra

 Vraťme se nyní k on-line verzi. Program je dostupný na stránce [www.geogebra.org.](http://www.geogebra.org/) Hned na úvodní stránce nám GeoGebra nabízí možnosti, jak s programem pracovat.

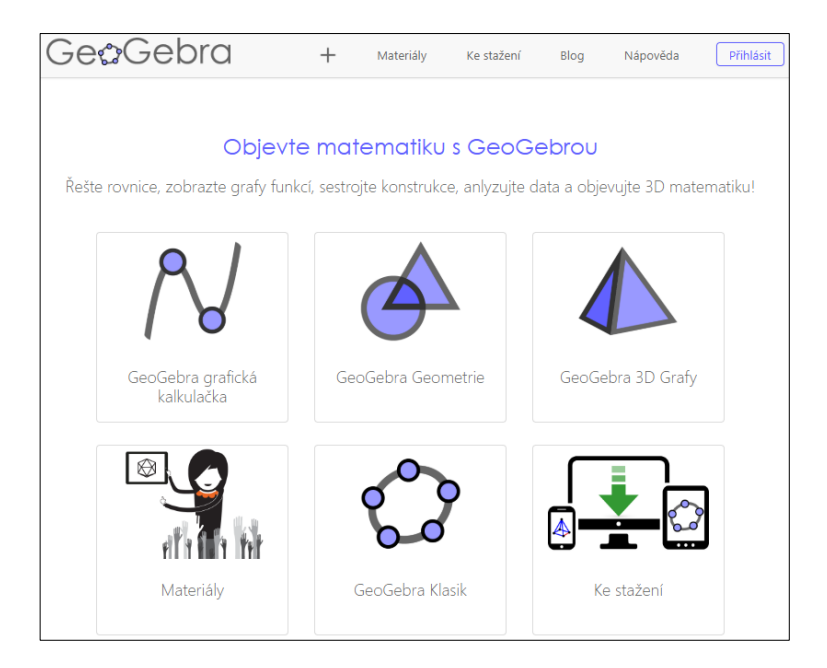

Obrázek 2: Program GeoGebra online

 Jako první vidíme aplikaci *GeoGebra grafická kalkulačka*. Tato část je stavěna pro výpočty příkladů v levém okně a vpravo (v nákresně) se nám ukazuje grafické řešení příkladů. Například při počítání integrálů. Dále zde máme možnost *GeoGebra geometrie*, která působí podobně jako klasická GeoGebra, jen je zaměřena na samotná geometrická řešení. Stejně tak *GeoGebra 3D grafy*. Zde máme možnost vytvářet modely a objekty v prostoru. Může to být nápomocné při výuce například hranolů, či jiných témat, která jsou složitá na představu. Vše, co tvoříme v nákresně 3D a leží to na vyobrazené rovině, se zobrazuje i v klasické nákresně (tedy v nákresně 2D). Například: Pokud vytvoříme kvádr v režimu 3D a jeho podstava bude ležet v základní rovině (procházející bodem 0,0,0), uvidíme ji v nákresně 2D jako obdélník. Další nabídkou na hlavní stránce programu jsou *Materiály*. Zde je možné vyhledávat existující pracovní listy, GeoGebra knihy či jiné materiály od jiných uživatelů z celého světa. Takže i v jiných jazycích. Další nabídkou je *GeoGebra Klasik*, která funguje na stejném principu jako stažená verze tohoto programu. Pracuje se s ní stejným způsobem, jen navíc obsahuje ikonu pro virtuální klávesnici, což umožňuje používat tento on-line program například na tabletu. Posledním odkazem je *Ke stažení*. Ten nás přesměruje na seznam všech možností stažení tohoto programu, pro jakýkoli operační systém a jakékoli zařízení.

 Pro ukládání materiálů je nutné *Přihlášení se a vytvoření si svého profilu*. Tato možnost se nachází v pravém horním rohu. Zaregistrovat se je možné pomocí již existujícího účtu na jiném programu či sociální síti (Google, Office 365, Microsoft, Facebook, Twitter), nebo pomocí e-mailové adresy. Ta ovšem nebude ostatním uživatelům viditelná. Dále je potřeba zadat uživatelské jméno a heslo. Po přihlášení nám přijde potvrzovací e-mail, přes odkaz v něm potvrdíme registraci a dostaneme se na profil uživatele. Zde je možné nastavit si základní údaje, jako je pohlaví, jméno, pod kterým nás ostatní uživatelé uvidí. Můžeme přidat popisek *O mně*, kde se představíme, nebo řekneme ostatním, co by měli o nás vědět. Program umožňuje nastavit i to, jak ho využíváme (jako žák, student nebo jako učitel). Účet na GeoGebře funguje podobně jako na jiných sociálních sítích, takže nám nabízí i možnost změnit si profilový obrázek. Po uložení všech změn se dostáváme na náš samotný profil, kde můžeme vytvářet pracovní listy, skupiny a dále využívat program. Jak ho lze využívat si představíme v této bakalářské práci.

# <span id="page-10-0"></span>**2.1 Vybrané nástroje**

 Na počátku mé práce chci stručně představit, jak se pracuje s jednotlivými nástroji. Vzhledem k tomu, že v mé bakalářské práci pracuji jen s nákresnou v prostoru 2D, opomenu proto funkce a nástroje režimu 3D, který tento program také nabízí. Zaměřím se především na ty, které jsem využívala při tvorbě jednotlivých appletů, a které žáci využívají v úkolech mnou vytvořených.

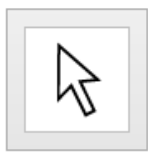

Prvním nástrojem je *Ukazovátko*. Slouží nejen k posouvání bodů, objektů či tvarů, ale hlavně nám po kliknutí označí to, co potřebujeme. Při klinutí na pravé tlačítko myši se nám otevře panel, přes který se dostaneme k vlastnostem objektu a nadále ho můžeme upravovat.

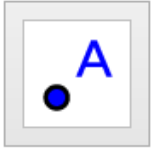

Nástroj *Nový bod* nám po kliknutí v nákresně vytvoří bod tam, kam ukážeme myší. Druhou možností je zadat bod A s určitými souřadnicemi x a y pomocí příkazu ve tvaru A=(x,y), který zadáme do kolonky *Vstup* pod nákresnou. V jeho vlastnostech si lze nastavit barvu, velikost, symbol bodu, je zde možnost i popisovat, či přejmenovat bod.

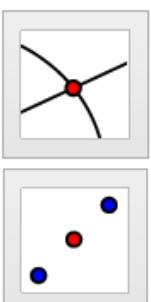

*Průsečík* využíváme pro určení bodu průniku. Vznikne tím, že označíme dvě křivky, které se protínají. Pracujeme s ním stejně jako s bodem.

I následující nástroj, kterým je *Střed,* nám vygeneruje bod. Ať už se jedná o kružnici, či jinou křivku, kde neznáme bod, tento nástroj nám střed vyhledá. Stejně tak pokud označíme dva krajní body úsečky, označí její střed.

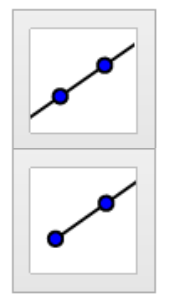

Dalším nástrojem v programu je *Přímka*, kterou můžeme zadat buď opět rovnou do nákresny zadáním dvou bodů, anebo pomocí příkazu. Je vždy více možností, jak ho lze zapsat, například příkaz Primka(A,B), kde je přímka zapsána již známými body. Zadáme-li jeden bod a jinou existující přímku, vznikne nám rovnoběžka. Opět i u křivek můžeme měnit vlastnosti, jako je název, poznámka, velikost, tloušťka čáry, styl čáry (tečkovaně, přerušovaně apod.), nebo označení čáry. Stejným způsobem funguje i nástroj *Polopřímka*. Prvním bodem určíme počátek a druhým směr polopřímky.

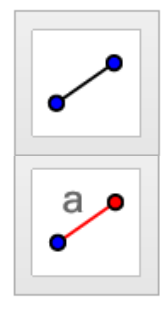

Nástroje *Úsečka* a *Úsečka s pevnou délkou* fungují stejně jako nástroje předešlé. Obě úsečky můžeme zadávat jak pomocí vstupu, tak přímo do nákresny, kdy u pevné délky určíme počáteční bod a vzápětí se nám ukáže kolonka, do které zadáme danou délku. Ta zůstane stabilní při jakémkoli pohybu přímky. Pohybovat s ní v rámci roviny je možné pomocí ukazovátka, kdy úsečku myší chytneme za počáteční bod a přesuneme, koncovým bodem potom měníme směr úsečky.

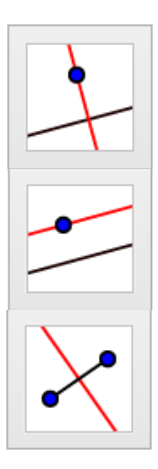

Program GeoGebra obsahuje kategorii nástrojů *Speciální přímky*. Jedním z nich je například *Kolmice*. Vznikne označením bodu, kterým přímka prochází a úsečky, nebo přímky, na kterou má být kolmá. Následně se nám přímka vygeneruje. Stejným způsobem funguje *Rovnoběžka*. Označíme bod ležící na rovnoběžce a přímku, ke které má být rovnoběžná. Tím je hotovo. Také nástroj *Osa úsečky* je pro nás velmi užitečný. Označíme-li dva krajní body úsečky, nástroj osu úsečky vygeneruje. Vlastnosti všech nově vzniklých přímek jsou stejné jako u těch už výše uvedených.

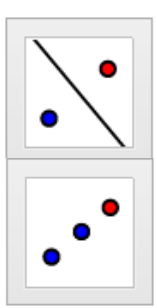

S nástrojem *Osová souměrnost* pracujeme tak, že si označíme bod, který chceme mít osově souměrný a samotnou osu souměrnosti. S nově vzniklým bodem nemůžeme pohybovat, ale jeho vlastnosti můžeme měnit stejně, jak je to psáno u funkce bod. Stejně tak funguje nástroj *Středová souměrnost*, který generuje body dle středu souměrnosti.

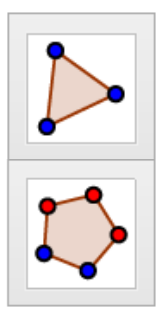

Nástroj *Mnohoúhelník* nám vytvoří takový mnohoúhelník, jaký si sami určíme pomocí vrcholů. S těmi lze následně pohybovat a měnit tvar. Naopak *Pravidelný mnohoúhelník* měnit nelze. Vytvoříme ho tak, že určíme první dva body a zadáme počet vrcholů. Vlastnosti těchto mnohoúhelníků měníme stejnými způsoby, lze jim změnit styl a tloušťku čar, barvu a průhlednost mnohoúhelníku, a navíc můžeme měnit styl výplně mnohoúhelníku. Pokud zadáme jakoukoli jinou výplň, než je standardní, vyjede nám možnost ji upravit (např. úhel, hustota, velikost, nebo vzdálenost bodů). V neposlední řade je u výplně ikona *Inverzní výplň*. Pokud ji zaškrtneme, mnohoúhelník zůstane prázdný a vybraná výplň vznikne v nákresně.

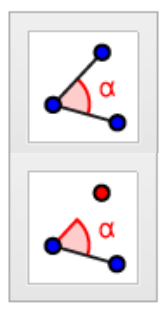

Nástroj *Úhel* nám slouží k vytvoření úhlů, které sestrojíme tak, že klikneme postupně na 3 body. Druhý bod v pořadí musí být vrchol úhlu. Třetím bodem můžeme následně pochybovat a měnit tak velikost úhlu. Na podobném způsobu je založen *Úhel dané velikosti*. Ten funguje tím stylem, že označíme dva body (druhý tam, kde bude úhel) a vyskočí nám okno, kdy nastavíme velikost úhlu a jeho směr. Ve vlastnostech opět měníme barvu, styl, výplň, velikost označení úhlu i možnost jeho popisu.

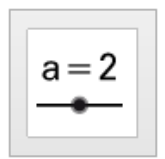

Mezi poslední mnou vybrané nástroje patří *Posuvník*. Je pro nás velkou pomůckou, pokud potřebujeme získat například strany či úhly, které mění velikost. Získáme ho tak, že klikneme do libovolného prostoru, kam chceme posuvník umístit. Objeví se okno, ve kterém posuvník nastavíme. Poté zadáme úsečku s pevnou délkou, nebo úhel o dané velikosti a místo čísel do kolonky napíšeme jméno daného posuvníku.

# <span id="page-13-0"></span>**3.Tvorba materiálů**

 Tyto podkapitoly se budou zabývat tvorbou appletů v off-line verzi GeoGebry a následně tvorbou pracovních listů v on-line prostředí. Třetí podkapitola je zaměřena na seskupování do tzv. GeoGebra knih.

#### <span id="page-13-1"></span>**3.1 Návod na vytvoření appletu v programu GeoGebra**

 Nyní si ukážeme tvorbu appletu v off-line verzi programu. Vytvořený materiál bude sloužit žákům k hledání a vytváření os souměrnosti pomocí nástrojů, které mají v appletech k dispozici. Na obrázku 3 vidíme výsledek práce žáků, kdy vytvoří osu souměrnosti pomocí středu.

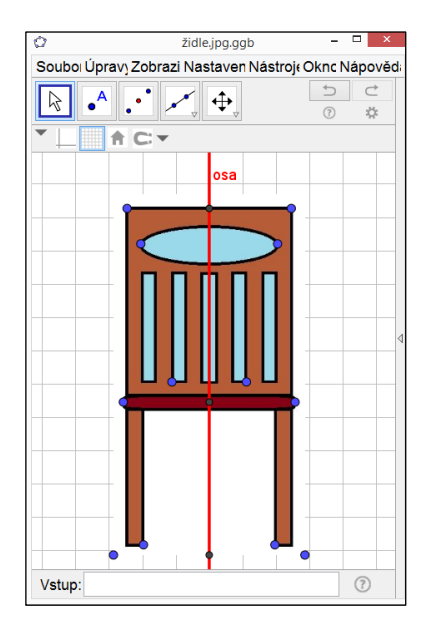

Obrázek 3: Práce žáků

 Pro tvorbu můžeme využít buď stažené obrázky z internetu, nebo vlastní vyfocené či vytvořené obrázky. Z těchto materiálů je vytvořený pracovní list, je dostupný na [https://www.geogebra.org/m/gEMqf889.](https://www.geogebra.org/m/gEMqf889)

 Jako pomůcka žákům poslouží mřížka, kterou zapneme v GeoGebře kliknutím na pravé tlačítko myši a označíme řádek s mřížkou (Obr. 4). Naopak osy skryjeme tím, že řádek "odznačíme" (Obr. 5).

| Ù                                                                                                    | GeoGebra                                 | $   x$                                                    | $   \times$<br>$\mathbb{R}^n$<br>GeoGebra                            |
|----------------------------------------------------------------------------------------------------|------------------------------------------|-----------------------------------------------------------|----------------------------------------------------------------------|
| Soubor Úpravy Zobrazit Nastavení Nástroje Okno Nápověda<br>Přihlásit                                                                                                    |                                          |                                                           | Soubor Úpravy Zobrazit Nastavení Nástroje Okno Nápověda<br>Přihlásit |
| $\cup$<br>$\subset$<br>$\bullet$ <sup>A</sup> <sub>v</sub> $\mathcal{N}_y$ $\overline{\mathcal{N}}_y$ $\overline{\mathcal{N}}_y$ $\overline{\mathcal{O}}_y$ $\overline{\mathcal{O}}_y$ $\overline{\mathcal{N}}_y$ $\overline{\mathcal{N}}_y$ $\overline{\mathcal{N}}_y$ $\overline{\mathcal{N}}_y$<br>*<br>$\odot$ |                                          |                                                           | $\circ$<br>$\rightarrow$<br>(?)                                      |
| $\times$<br>▶ Nákresna<br>Algebraické okno                                                                                                    |                                          |                                                           | $\overline{\times}$<br>▶ Nákresna<br>Algebraické okno                |
|                                                                                                    | 1.5                                      |                                                           |                                                                      |
|                                                                                                    | 0.5                                      |                                                           | <b>Nákresna</b>                                                      |
|                                                                                                    | $-1.5$<br>$-0.5$<br>$-1$<br>$\mathbf{0}$ | <b>Nákresna</b><br>Osy                                    | Osy<br>圖<br>Mřížka<br>Navigační panel                                |
|                                                                                                    | $-0.5$                                   | 讍<br>Mřížka<br>Navigační panel                            | Q Lupa<br>OsaX: OsaY                                                 |
|                                                                                                    | $-1$                                     | Q Lupa<br>OsaX: OsaY                                      | Zobrazit všechny objekty<br>Standardní náhled<br>$Ctrl+M$            |
|                                                                                                    | $-1.5 -$                                 | Zobrazit všechny objekty<br>Standardní náhled<br>$Ctrl+M$ | Nákresna<br>LO.                                                      |
|                                                                                                    | $-2$                                     | Nákresna                                                  |                                                                      |
| (?)<br>Vstup:                                                                                                    |                                          |                                                           | (?)<br>Vstup:                                                        |

Obrázek 4: Zapneme mřížku Obrázek 5: Skryjeme osy

 Poté do programu pomocí úprav vložíme obrázek (Obr. 6). GeoGebra je schopna přijmout obrázky v různých formátech (JPG, JPEG, PNG, GIF, BMP, SVG). Pokud se rozhodneme obrázek vytvořit sami, je možné ho sestrojit například v programu Malování. V Algebraickém okně (levá část) se nám zobrazí 2 body, kterými je obrázek definovaný, ten se ukáže v nákresně (Obr. 7).

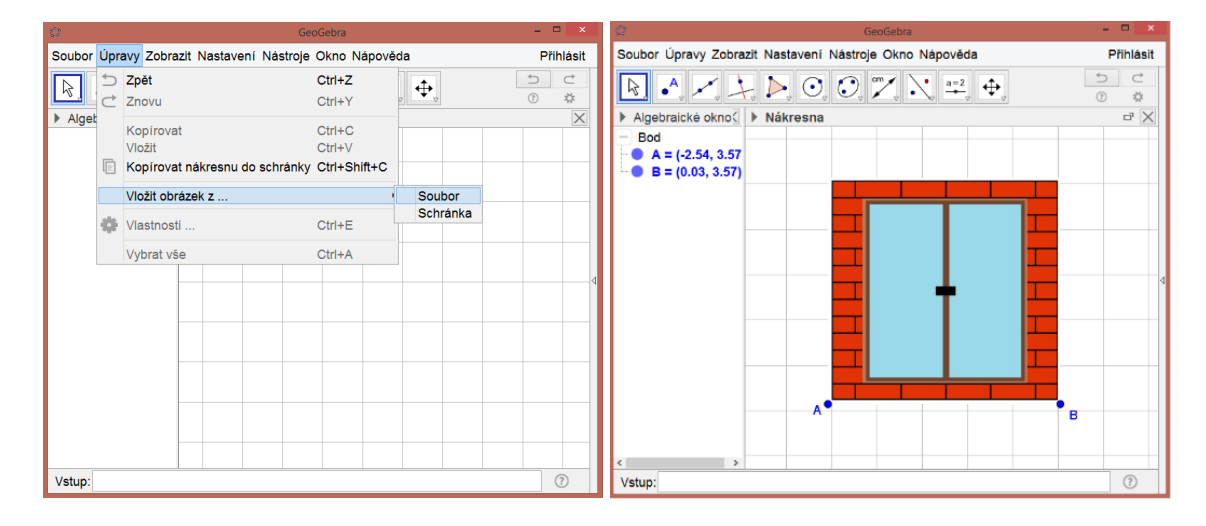

Obrázek 6: Vložit obrázek Obrázek 7: Obrázek definovaný 2 body

 V této fázi tvorby rozhodujeme, jakým způsobem budou žáci osu určovat. Zda pomocí středu úsečky, kdy mají zadané body *A, B* a kolmicí na ni, nebo přes středy dvou úseček a pomocí přímky procházející oběma body, sestrojí osu souměrnosti. V appletu s obrázkem okna jsem vybrala variantu s kolmicí, středy úseček pak využijí žáci u obrázku židle. V případě první možnosti máme hned applet hotový a upravíme ho tak, aby jej mohli později vložit do GeoGebry online.

 Nejprve zavřeme Algebraické okno, které žáci vidět nepotřebují. Dále v programu vybereme pouze ty nástroje, které budou žáci používat. To provedeme v ikoně Nástroje pomocí Nastavit panel nástrojů (Obr. 8).

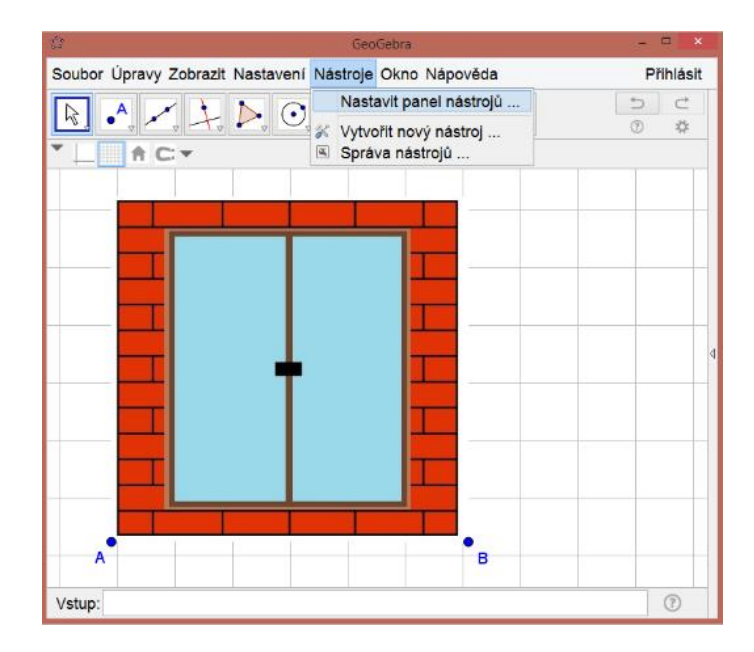

Obrázek 8: Panel nástrojů

 Po rozkliknutí se nám objeví okno (Obr. 9), ve kterém si z původního panelu nástrojů (který je vlevo) odstraníme všechny nepotřebné nástroje tím, že je přesuneme do pravého okna Nástroje. Kliknutím na + vedle ikon se nám rozbalí veškeré nástroje, které se pod ní nacházejí. V našem případě pro žáky postačí běžné nástroje Ukazovátko, Pohybovat s nákresnou, Přiblížit, Oddálit a nástroje pro konstrukci Nový bod, Úsečka, Střed, Kolmice, Osová souměrnost (Obr. 10).

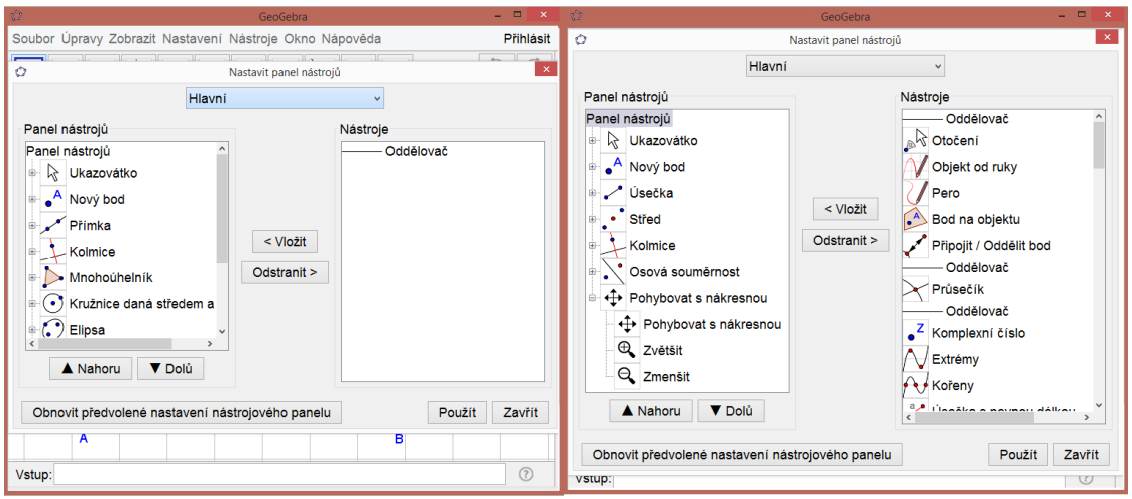

Obrázek 9: Nastavit panel nástrojů Obrázek 10: Výběr nástrojů

 V posledním kroku pro tuto chvíli nastavíme velikost okna na ploše (černý obdélník na obrázku 11) tak, jak chceme, aby ji viděl žák. Nákresnu přiblížíme na objekt a celé okno programu GeoGebra zmenšíme tak, aby okolo obrázku okna byl co nejmenší prostor. To nám zajistí přijatelnou velikost appletu pro to, aby šel později nahrát do pracovního listu GeoGebry. Tvorbou pracovních listů se zabývá kapitola 3.2.

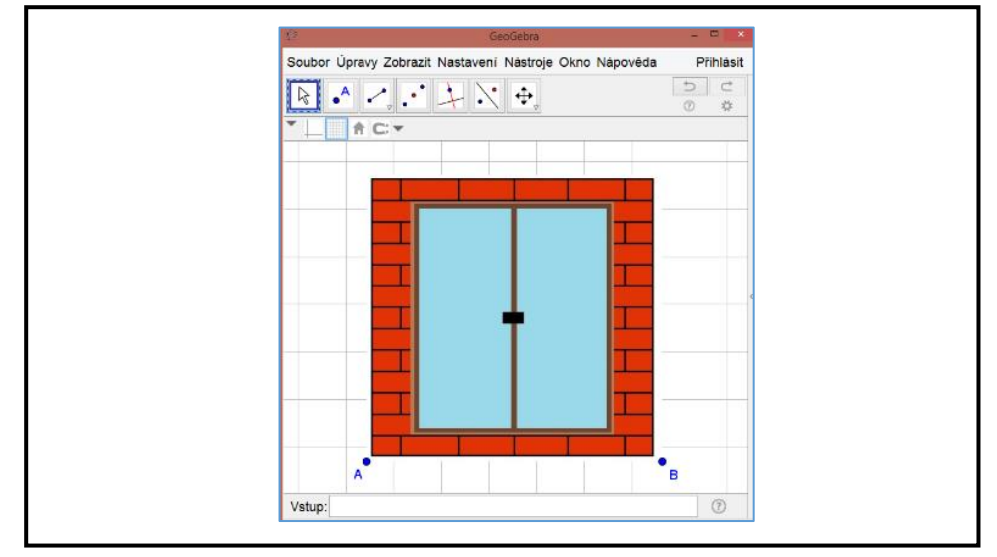

Obrázek 11: Velikost appletu

 Při druhé variantě řešení postupujeme zprvu stejným způsobem jako ve variantě s kolmicí, kterou si sestrojíme jako pomocnou k určení dalších bodů, které poslouží žákům pro vytvoření úseček (Obr. 12). Nástrojem Nový bod si zobrazíme body, které jsou na předmětu výrazné. Pomocí nástroje Osová souměrnost tyto body přeneseme dle osy, abychom zajistili opravdu střed úsečky na ose (Obr. 13).

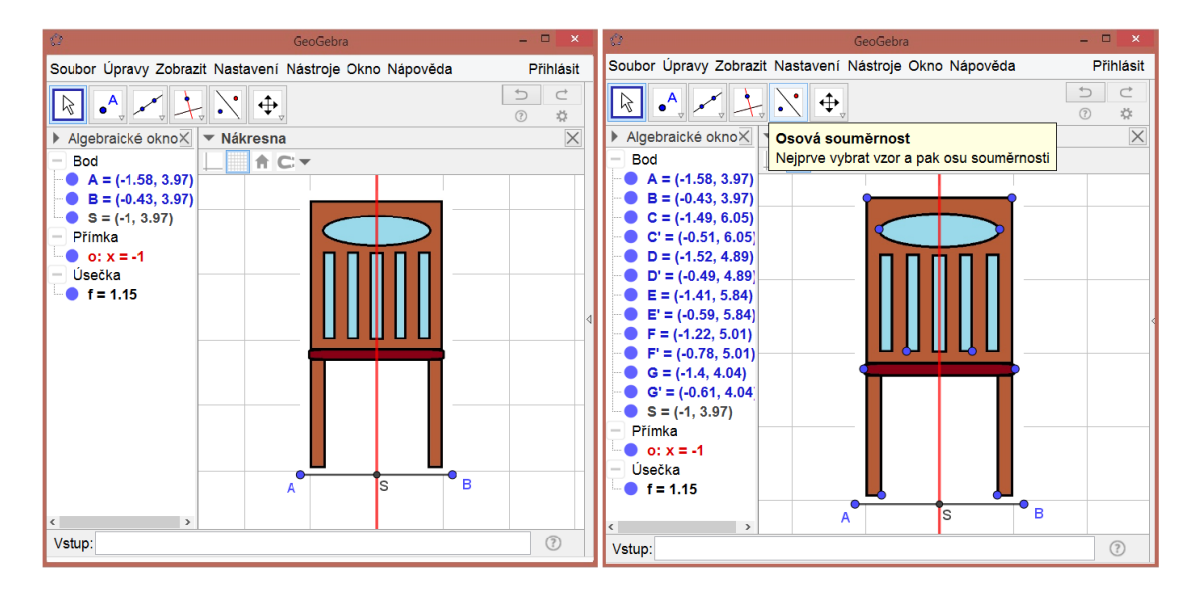

Obrázek 12: Kolmice jako osa Obrázek 13: Osově souměrné body

 Ve vlastnostech bodů, nastavíme nepopisování bodů. Tedy odznačíme políčko Popisovat objekt (Obr. 14). Dále skryjeme vše, co žáci vidět nemají, včetně nástroje Kolmice, aby nepostupovali stejným způsobem jako v prvním případě (Obr. 15).

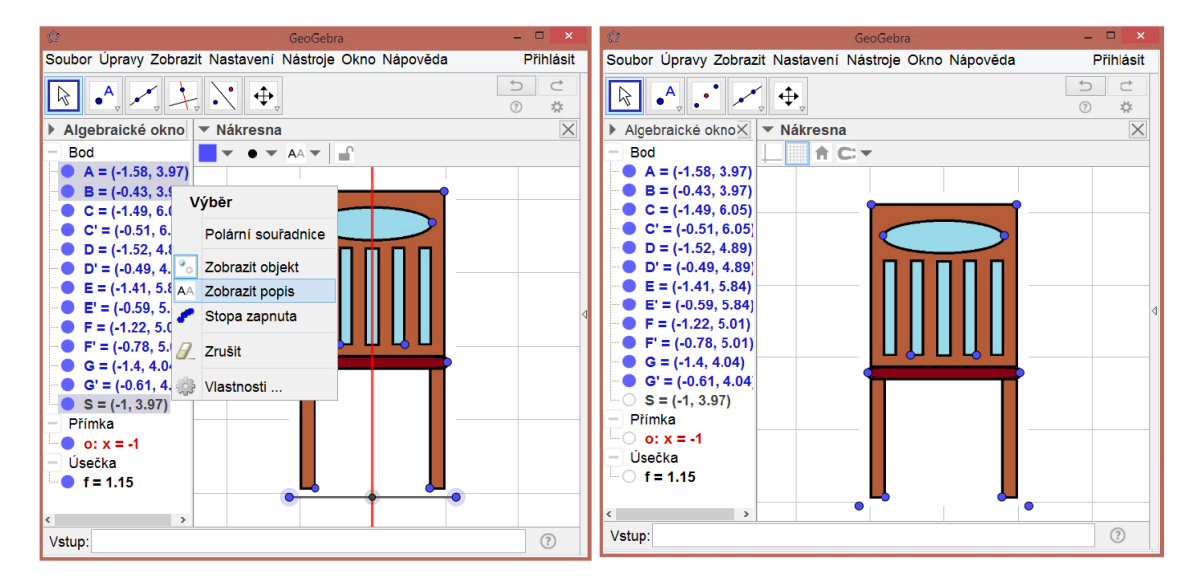

Obrázek 14: Popisovat objekt Obrázek 15: Skrýt objekt

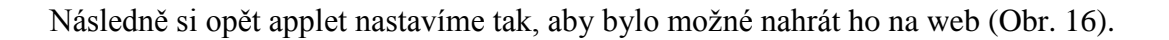

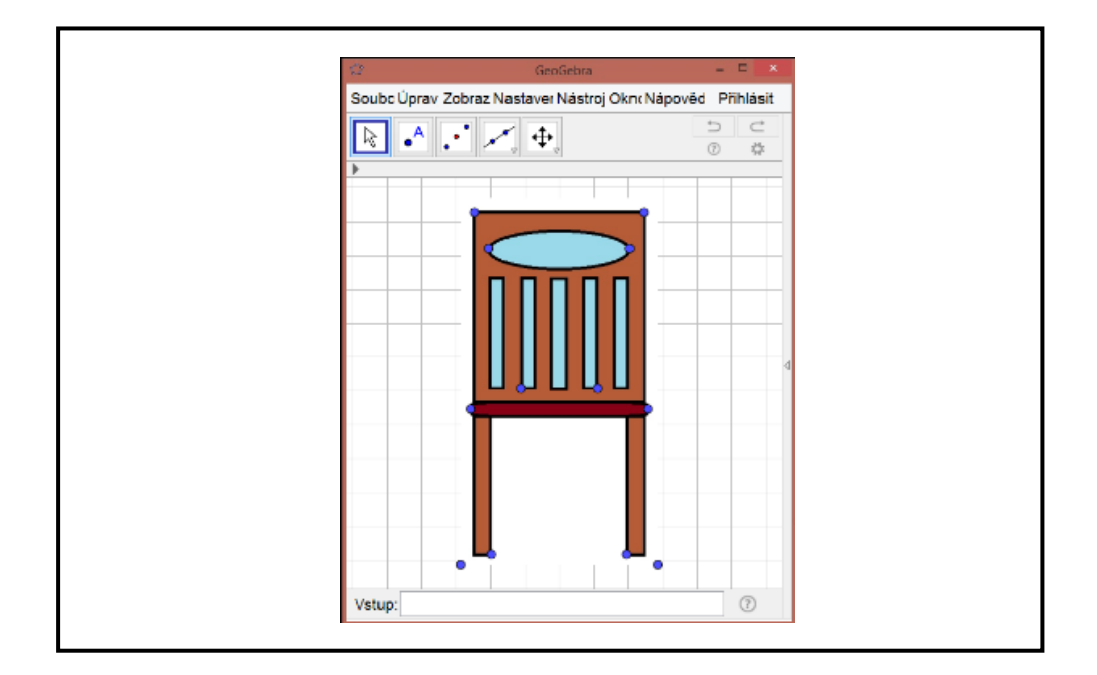

Obrázek 16: Velikost appletu

 Žáci mají sestrojit osy souměrnosti a vyzkoušet si, jakými možnostmi je lze vytvořit. Applet s obrázkem židle slouží mimo jiné k ověření, zda i ostatní body jsou podle osové souměrnosti. Běžně se stává, že žáci sestaví pouze jeden bod pro sestrojení osy, a proto je důležité, aby si ověřili osovou souměrnost jiných bodů.

### <span id="page-19-0"></span>**3.2 Tvorba pracovního listu v programu GeoGebra online**

Nyní se zaměříme na tvorbu pracovního listu, což je jedna z variant využití programu GeoGebra on-line. Vytvoření je možné z již existujících materiálů, které jsme si vytvořili podobně jako v předešlé kapitole. Z pracovních listů je možné seskládat takzvanou GeoGebra knihu. Nyní si postupně ukážeme, jak samotný pracovní list vytvářet a co vše lze do něj přidávat.

 Na našem profilu nalezneme pod ikonou "PŘIDAT" variantu *Vytvořit pracovní list* (Obr. 17). Tím se dostáváme k šabloně, která nám při tvorbě pomůže (Obr. 18). V první řadě zadáme název. Následně pomocí ikon přidáváme jednotlivé body pracovního listu (Text, GeoGebra, Webový prvek, Otázka, Video, Obrázek, PDF soubor). Můžeme vytvořit buď jednotlivé pracovní listy s jedním prvkem, nebo rovnou jeden souhrnný. To záleží na dalším využití.

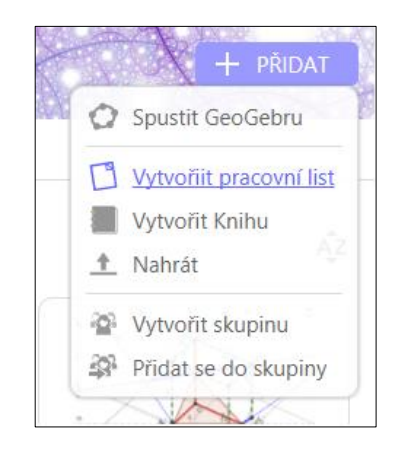

Obrázek 17: Nabídka možností

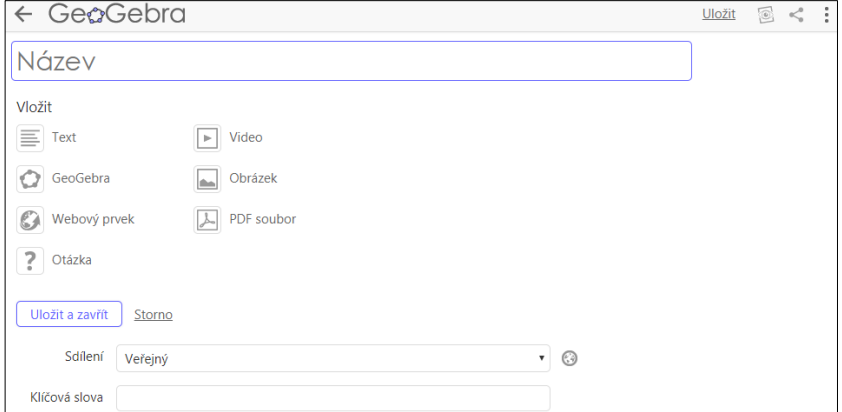

Obrázek 18: Šablona

 Po názvu se nám jako první nabízí *vložit text*. Tato ikona nám slouží pro psaní a upravování různého textu, který chceme v pracovním listě mít. Nabízí nám jednak běžné úpravy, jako jsou například měnit barvy písma, zvětšovat či zvýrazňovat některé části, přidávat odkazy, vkládat tabulky, nebo je zde přehled ikon nástrojů z programu GeoGebra, které sem lze vložit (Obr. 19). Další možností je vložení a úprava vzorce. Otevře se nám nové okno, v němž je celá řada matematických symbolů, jako jsou například různé závorky, řecká abeceda, znaménka pro relace apod. Můžeme zde napsat jednotlivé vzorečky do definic, nebo i celé rovnice při zadání domácích úkolů (Obr. 20 – Okno pro vložení vzorce). Stejným způsobem se text upravuje i v jiných částech pracovního listu, například v otázce. Pouze nadpisy a popisky částí se nedají pozměnit a mají danou formu.

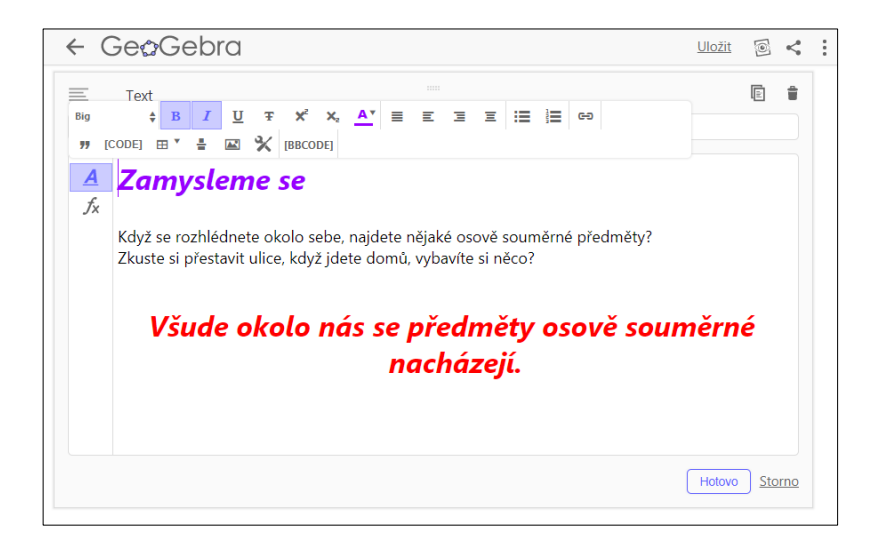

Obrázek 19: Úprava textu

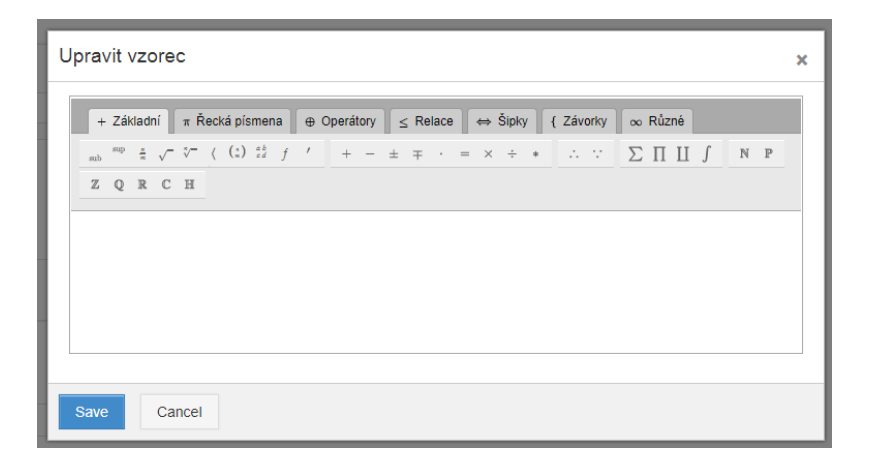

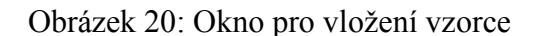

 Druhou ikonou v šabloně pracovního listu je *GeoGebra*. Zde je možnost vybrat si z již hotových materiálů uložených v počítači, v on-line prostředí, nebo vytvořit applet přímo nyní (Obr. 21). Ať už ho vložíme jakýmkoli způsobem, ukáže se nám tabulka po rozkliknutí volby *Rozšířené nastavení*, kterou můžeme vidět na obrázku 22. Je důležitá, protože tady upravujeme to, jak žáci konkrétní applet uvidí. Nejdůležitější, co nastavujeme, je šířka a výška okna. Pokud je moc veliké, na některých monitorech či zařízeních neuvidíme applet kompletní, a tudíž není možné plnit úkoly. Je důležité nastavit takovou velikost, aby odpovídala přístroji, na kterém budeme s pracovním listem pracovat. Dále je tu několik zaškrtávacích políček, která nám s nastavením pomůžou. Není-li označené žádné, s appletem nelze pracovat a slouží pouze k náhledu. Řádky v levém sloupečku tabulky nabízejí možnosti práce s appletem, ty v pravé části tabulky obsahují náležitosti GeoGebry, které jsou nutné pro součást konkrétního appletu. V našem případě je to *Panel nástrojů*, jenž jsme si upravili už při konstrukci a vybrali jsme ty nástroje, které jsou k práci potřebné. Pokud máme vše tak, jak požadujeme, použijeme tlačítko *Hotovo* a GeoGebra applet se nám vloží do pracovního listu.

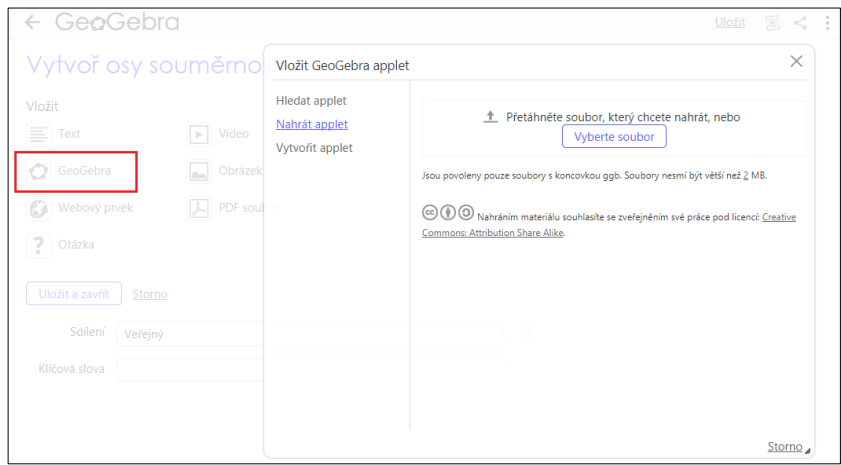

Obrázek 21: Vložit GeoGebru

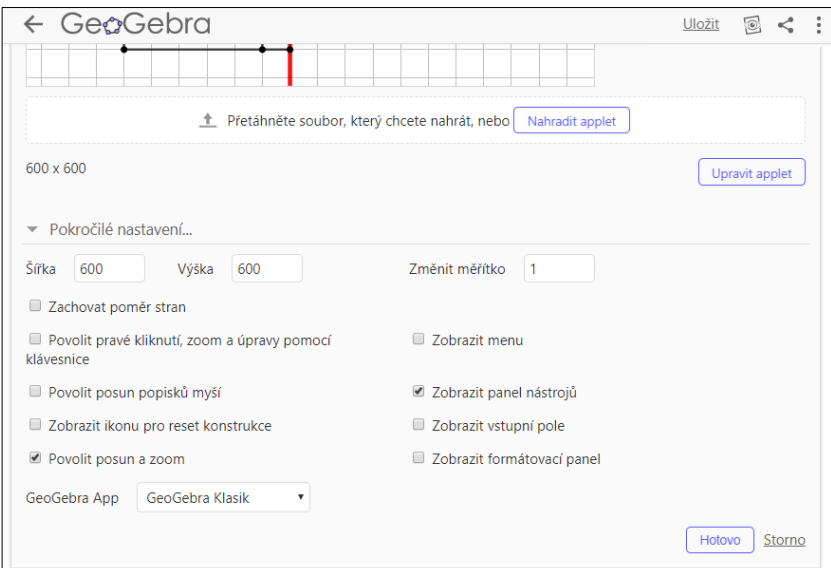

Obrázek 22: Nastavení GeoGebry

 Dalším symbolem v listu je *Webový prvek* (Obr. 23). Umožňuje nám přidat jakoukoli stránku začínající odkazem https, tedy stránku více chráněnou (kódovanou). Můžeme nastavit i výšku a šířku přidávané části, stejně jako u GeoGebra appletu. Pokud chceme odkaz zobrazit jako součást textu, ponechme kolonku "*Zobrazit jako popup*" neoznačenou, v opačném případě se nám ukáže v rámečku podobně, jako vyskakují na jiných stránkách reklamy.

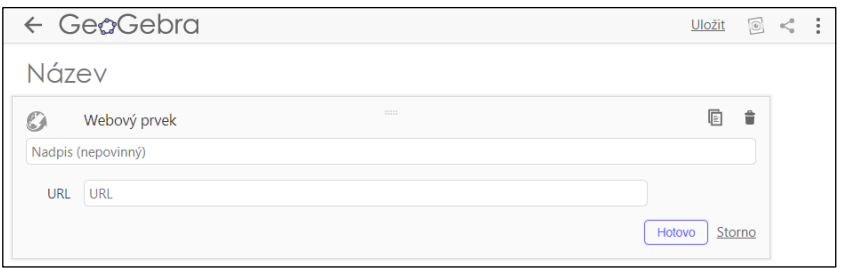

Obrázek 23: Webový prvek

 Následujícím prvkem v šabloně je *Otázka*. Možnost, jak žákům klást otázky. Oni budou moci odpovídat a odesílat svoje odpovědi. Jedna z variant odpovědi je *Otevřená otázka*, kdy položíme otázku a žák zapíše svou libovolnou odpověď včetně rovnic do rámečku pod otázkou. Může tedy napsat například výpočet rovnice. Druhá varianta

je *Vícenásobný výběr*, kdy vypíšeme různé množství odpovědí a žák vybírá pouze z nabídky ty správné (Obr. 24). Když zadáváme možné odpovědi, musíme označit správnou odpověď, aby otázka byla platná a mohla se přidat do pracovního listu. Žákům se pod otázkou ukáže tlačítko *Zkontrolovat*¸ které jim ukáže správnou odpověď.

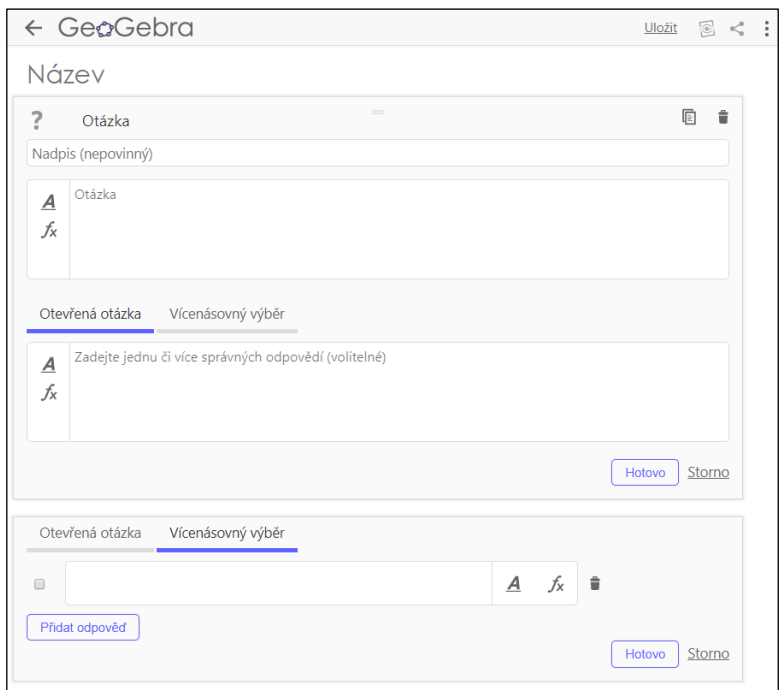

Obrázek 24: Možnosti zadat otázky

 V neposlední řadě se nám nabízí možnost připojit *Video*. Vkládáme ho stejným způsobem jako webový prvek - pomocí odkazu. Poté se nám hned ukáže náhled videa, zda vkládáme správné. To už není možné nijak dále upravovat. Tento prvek pracovního listu můžeme použít například pro zpestření, doplnění, oživení tématu, nebo s vhodným videem i jako opakování (Obr. 25).

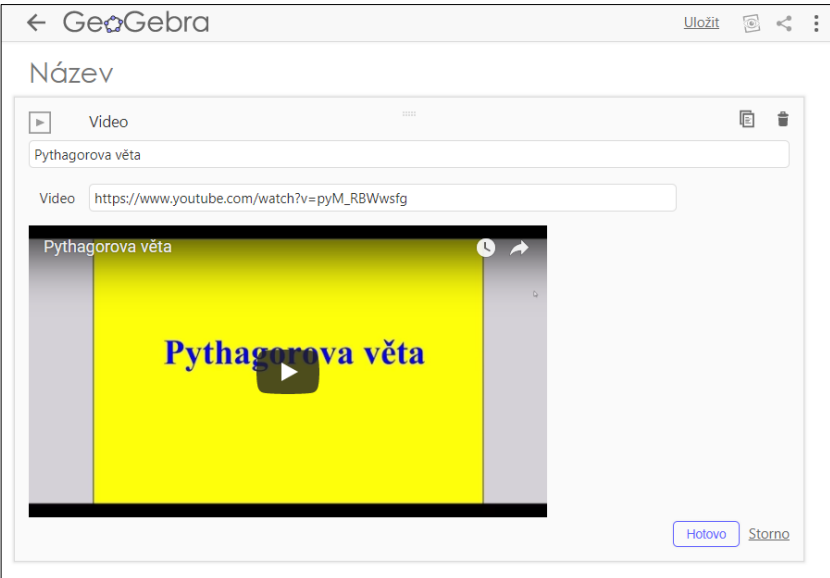

Obrázek 25: Přidat video

 Předposlední v řadě je nabídka vložení *Obrázku*. Ten si musíme nejprve vyhledat a stáhnout do složky, ze které ho poté nahrajeme do šablony. U obrázku následně upravujeme výšku a šířku stejně jako u GeoGebra appletu, můžeme připojit i popisek (Obr. 26).

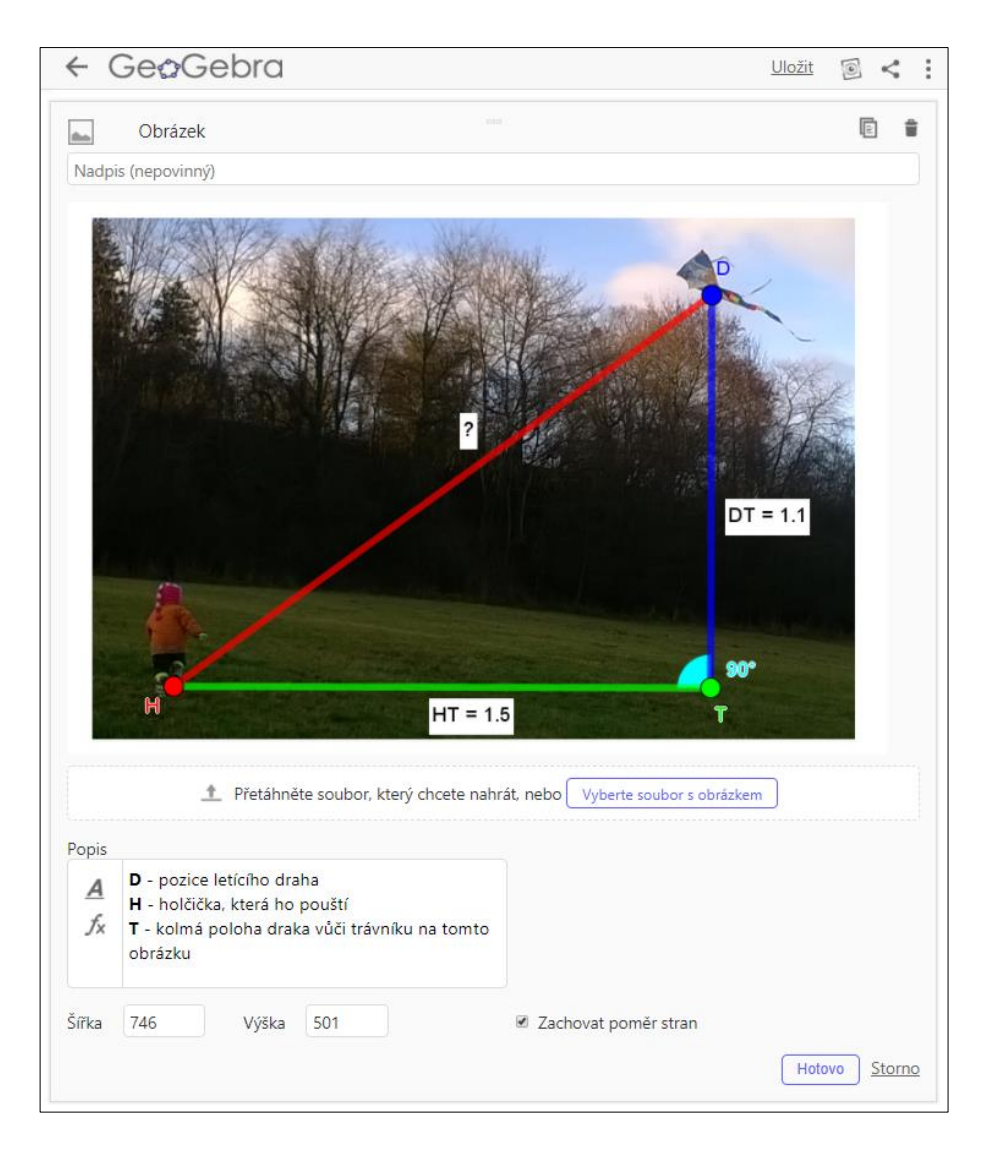

Obrázek 26: Přidat obrázek

 Poslední z možností je přidat *PDF soubor*, který jsme si předtím vytvořili. I zde už není možnost nic upravovat, můžeme pouze přidat nadpis (Obr. 27). Slouží jako pomůcka do výuky, kdy máme vše na jednom místě. Žákům dáme pracovní list a zároveň ho můžeme promítat a procházet společně s nimi.

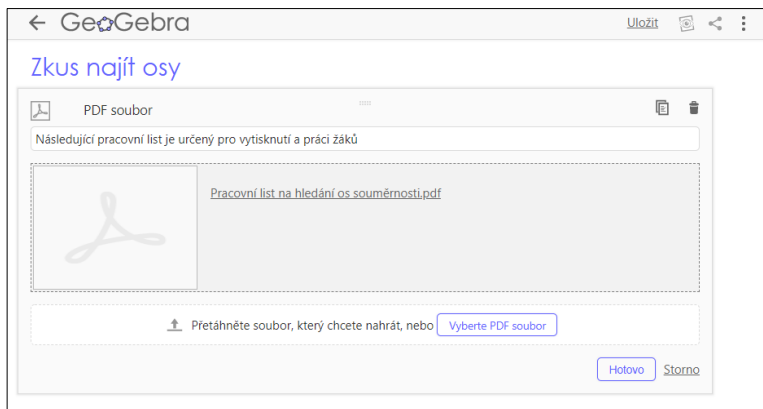

Obrázek 27: Přidat PDF soubor

 Všechny prvky můžeme kombinovat libovolným způsobem. Jeden pracovní list může obsahovat více druhů materiálu, jiný třeba jen otázky. Ten později využijeme v kapitole Možnosti režimu skupin, kde budeme pracovní list sdílet mezi žáky a zadávat ho jako domácí úkol.

#### <span id="page-26-0"></span>**3.3 Seskupování pracovních listů do GeoGebra knihy**

 Režim GeoGebra kniha nabízí možnost sloučení více pracovních listů do jednoho celku. Kniha, kterou jsem v rámci této práce vytvořila, je dostupná na odkazu [https://www.geogebra.org/m/Ysqtpc8C.](https://www.geogebra.org/m/Ysqtpc8C) Jednotlivé pracovní listy jsem vytvářela na základě vybraných témat z druhého stupně základní školy a snažila jsem se v knize ukázat možnosti, které program GeoGebra nabízí.

 Nejprve se podíváme, jak takovou knihu vytvořit. Na našem profilu nalezneme pod ikonou *PŘIDAT* kolonku Vytvoření knihy (Obr. 28). Zobrazí se šablona, která slouží pro vytvoření titulní strany a nastavení soukromí (Obr. 29). Do názvu vkládáme celý název knihy a do popisku můžeme přidat základní informace, k čemu kniha slouží, pro jaký účel byla vytvořena atd. V cílové skupině nastavíme věk, pro koho je kniha určena. U možnosti sdílení je nutné určit, jakým způsobem bude kniha dostupná, zda je přístupná pro všechny, nebo bude poskytována ostatním pomocí odkazu, či bude sloužit pouze pro autora a ostatní ji nevyhledají. V případě, že bude veřejně dostupná, je vhodné zadat klíčová slova, jejichž pomocí se dá kniha vyhledat.

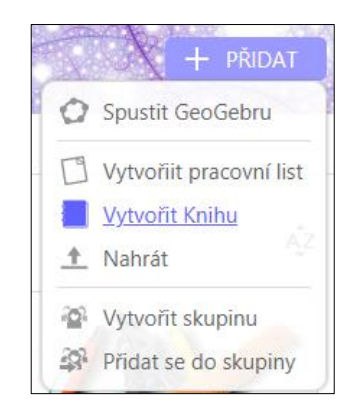

Obrázek 28: Vytvořit knihu

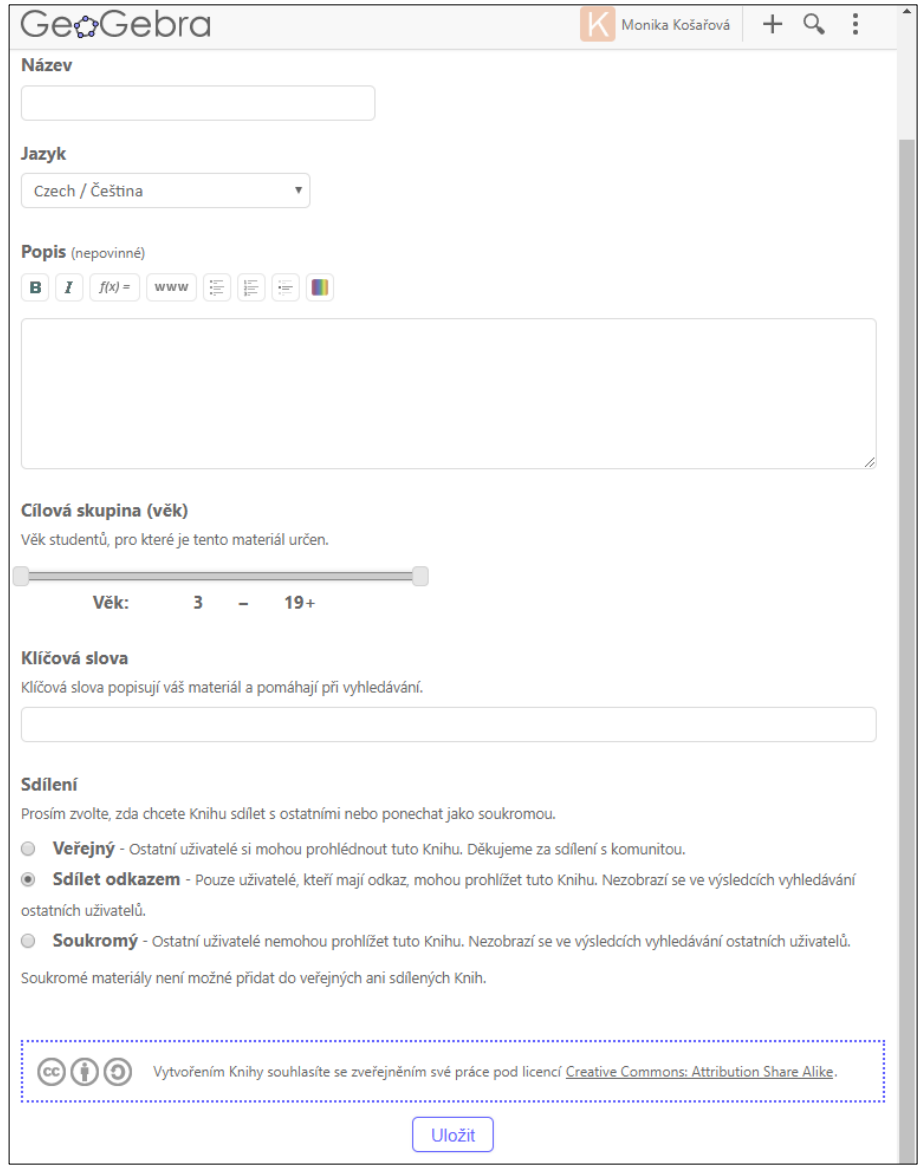

Obrázek 29: Šablona pro vytvoření titulní stany GeoGebra knihy

 Když knihu uložíme, dostáváme se do části, kde nastavujeme obsah knihy (Obr. 30). Tady využijeme již hotové pracovní listy, které máme na našem profilu. V knize se lze pohybovat mezi jednotlivými listy buď pomocí šipek nad názvem, nebo jednoduše vybereme kapitolu, kterou chceme dále používat.

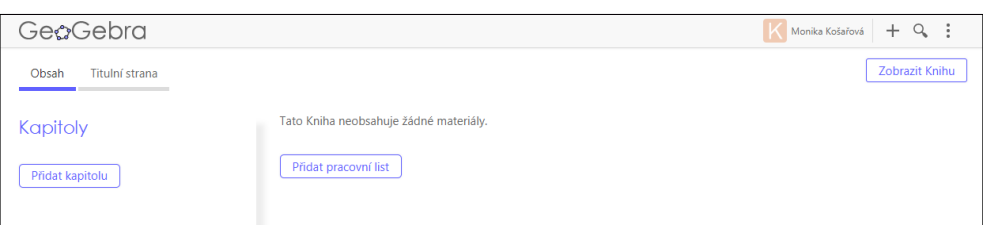

Obrázek 30: Možnost tvořit obsah knihy

# <span id="page-29-0"></span>**4.Ukázka možností využití programu GeoGebra na ZŠ**

 Nyní představím jednotlivé pracovní listy, které jsem do knihy vložila a vysvětlím, jakým způsobem by s nimi mohli žáci, či uživatelé pracovat. Jednotlivé podkapitoly (pracovní listy) jsem řadila od jednodušších ke složitějším. Celou GeoGebra knihu naleznete na stránce [https://www.geogebra.org/m/Ysqtpc8C.](https://www.geogebra.org/m/Ysqtpc8C) Po otevření se ukáže titulní strana spolu s obsahem knihy (Obr. 31). Zde jsou uvedeny všechny důležité informace o knize.

 Témata jsem do této knihy vybrala podle ŠVP Základní školy ve Voticích [13], kterou jsem navštěvovala. Z každého ročníku druhého stupně jsem zvolila jedno téma. Protože jiné školy mají ŠVP uspořádané jinak, nemusí se shodovat údaje o ročnících, které jsem v každém pracovním listě uvedla. Všechny pracovní listy lze využívat jednotlivě.

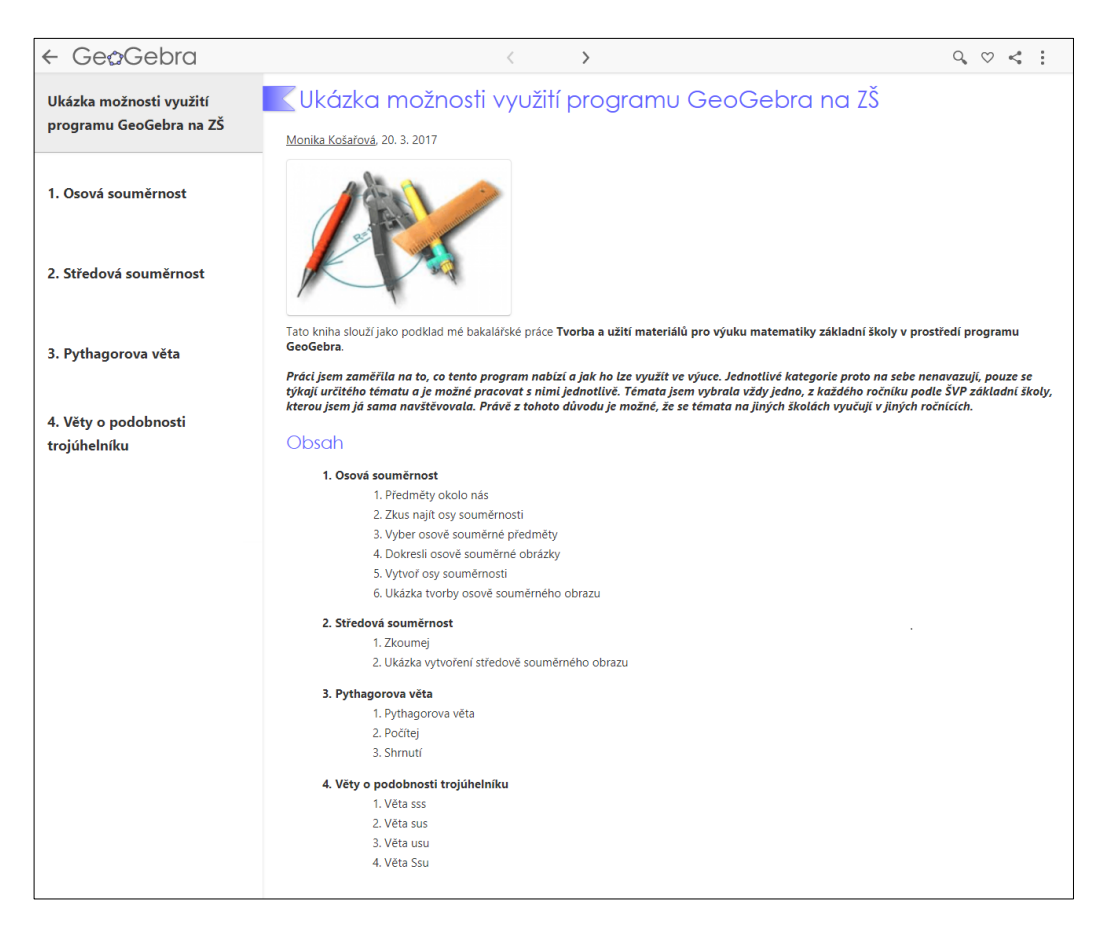

Obrázek 31: GeoGebra kniha

# <span id="page-30-0"></span>**4.1 Osová souměrnost**

#### **Předměty okolo nás**

 Tento pracovní list obsahuje obrázky a text, který je určen pro debatu s žáky o tom, co to osová souměrnost je, jaké předměty mohou mít osu souměrnosti, jak ji poznáme apod. (Obr. 32). Je určený pro uvedení žáků do tématu. Pracovní list obsahuje ještě v GeoGebře upravené písmeno A s vyznačenou osou souměrnosti (není na náhledu). Tento list je dostupný zde: [https://www.geogebra.org/m/B67dG5d3.](https://www.geogebra.org/m/B67dG5d3)

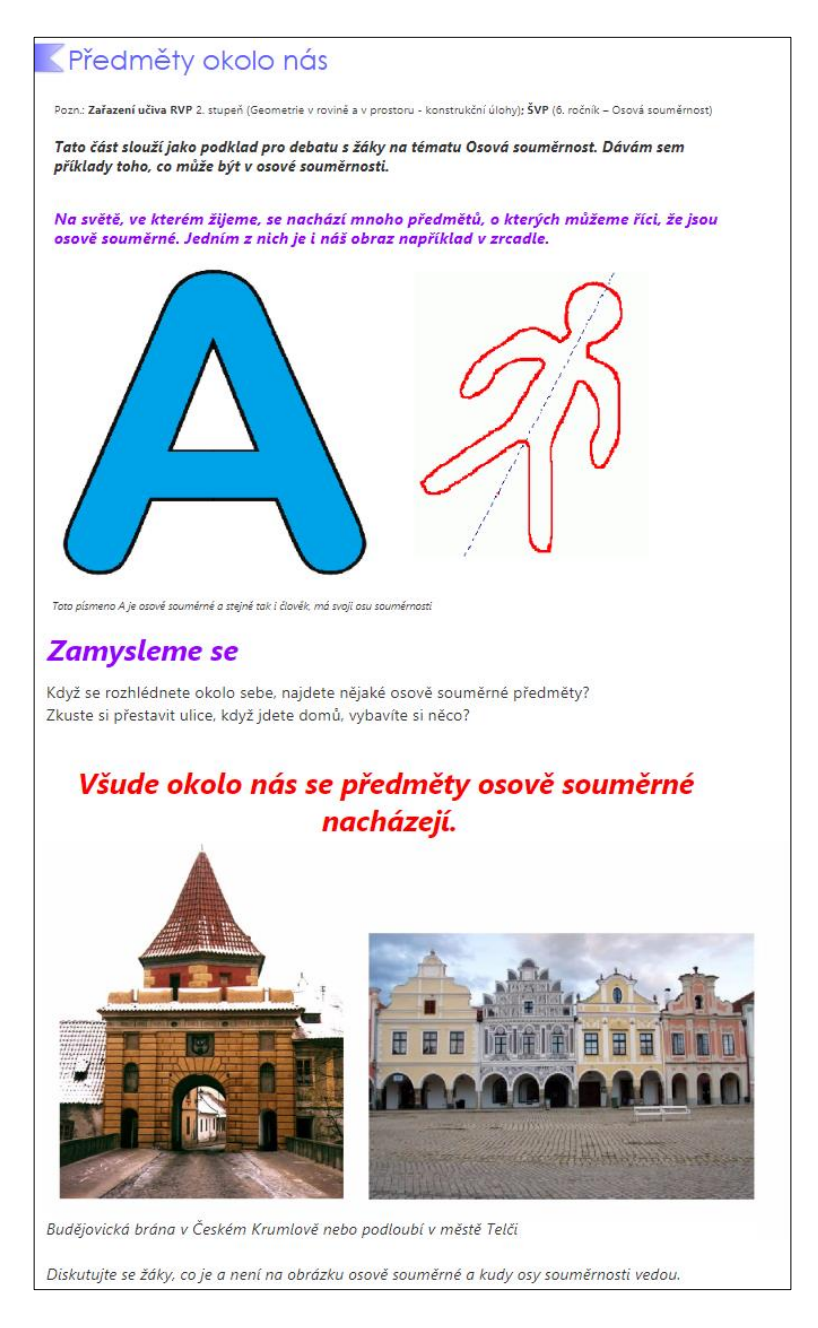

Obrázek 32: Předměty kolem nás

#### **Zkus najít osy souměrnosti**

 Následující pracovní list obsahuje PDF soubor s obrázky. Je určený k vytištění. Žáci si obrázky vystřihnou a pomocí překládání následně hledají osu souměrnosti. U některých obrázků je možné nalézt os více, je následně na učiteli, aby vysvětlil žákům, jaký jev poznali (středová souměrnost). PDF soubor přikládám do příloh (Příloha I). Tento list je dostupný zde: [https://www.geogebra.org/m/fYaw2t8j.](https://www.geogebra.org/m/fYaw2t8j)

#### **Vyber osově souměrné obrázky**

 Tento pracovní list (Obr. 33) je tvořený formou úkolu, při jehož plnění žáci vypisují předměty, které nejsou osově souměrné. Stejně jako předcházející pracovní list i tento slouží k ověření, zda žáci pochopili a sami dokážou správné předměty poznat. Toto je jeden z pracovních listů, se kterými dále pracuji v následujících kapitolách. Tento list je dostupný zde: [https://www.geogebra.org/m/GdCzzEDK.](https://www.geogebra.org/m/GdCzzEDK)

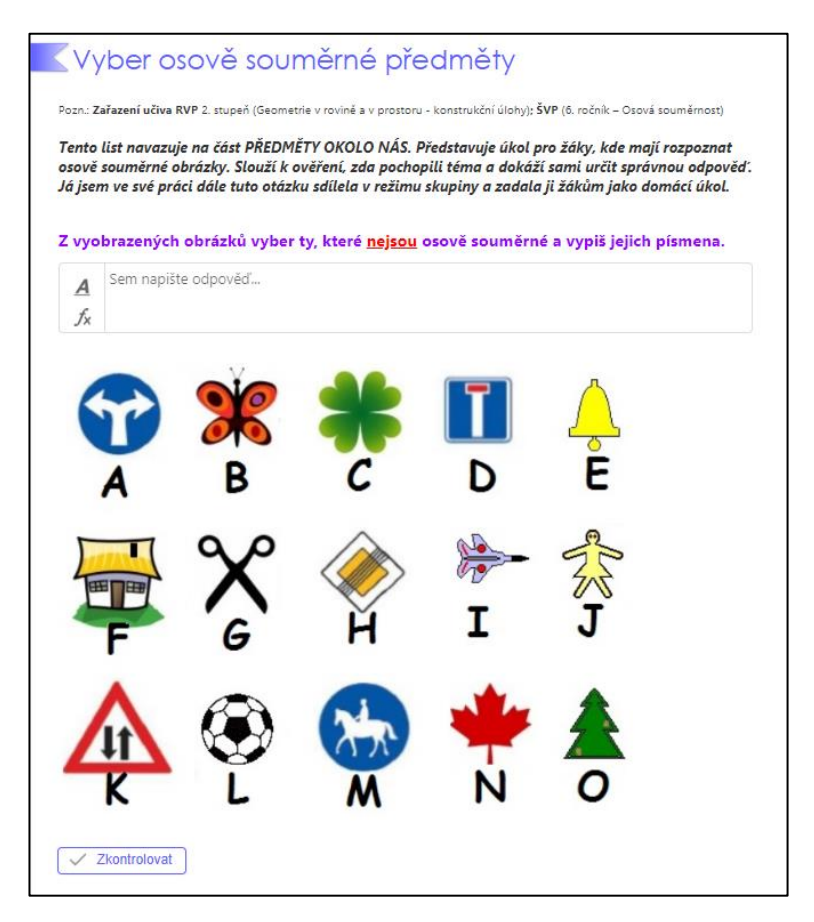

Obrázek 33: Vyber osově souměrné předměty

#### **Dokresli osově souměrné obrázky**

 Další pracovní list je určený pro žáky. Mají za úkol pomocí bodů a úseček vytvořit druhou polovinu obrázku podle osy souměrnosti. V prvním appletu je vyobrazená polovina stromu a úkolem je dotvořit tu druhou, kdy se nabízí možnost kontroly pomocí tlačítka ŘEŠENÍ. Pokud jej zaškrtneme, zobrazí se správný výsledek. V druhém appletu je vyobrazena polovina domu. Zde již bez možnosti ověření. Je to z toho důvodu, aby se žáci nemohli nejprve podívat na výsledek, ale aby museli sami vytvořit řešení. Tento list je dostupný zde: [https://www.geogebra.org/m/RnCsDQ2d.](https://www.geogebra.org/m/RnCsDQ2d)

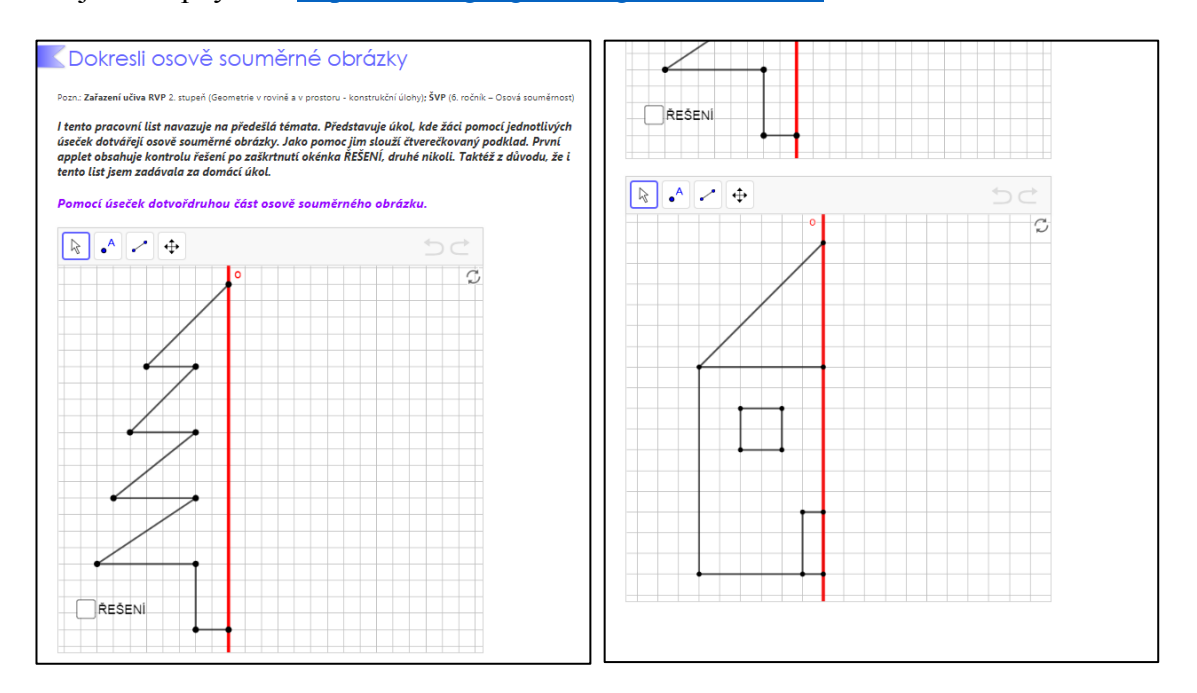

Obrázek 34: Dotvoř osy souměrnosti

#### **Vytvoř osy souměrnosti**

 Applety pro následující pracovní list jsme tvořili v kapitole 3.1. Obsahuje čtyři applety s různými možnostmi, jak osy souměrnosti sestavit. Taktéž je možné ho zadat jako domácí úkol. Slouží především pro zjištění, zda žáci pochopili, jak se chová osově souměrný obrázek a co s ním osa souměrnosti dělá. Tento list je dostupný zde: [https://www.geogebra.org/m/gEMqf889.](https://www.geogebra.org/m/gEMqf889)

#### **Ukázka tvorby osově souměrného obrazu**

Pracovní list obsahuje pohyblivý applet, který může být použit při vysvětlování postupu, jak se rýsují osově souměrné obrazy, nebo jako opakování pro žáky. Applet je možné krok po kroku posouvat pomocí šipek, nebo automaticky. Posouvání šipkou lépe umožňuje spojit využití appletu s výkladem postupu rýsování osové souměrnosti. Na obrázku 35 je vyobrazený první krok tohoto appletu. Tento list je dostupný zde: [https://www.geogebra.org/m/Z23GUbWy.](https://www.geogebra.org/m/Z23GUbWy)

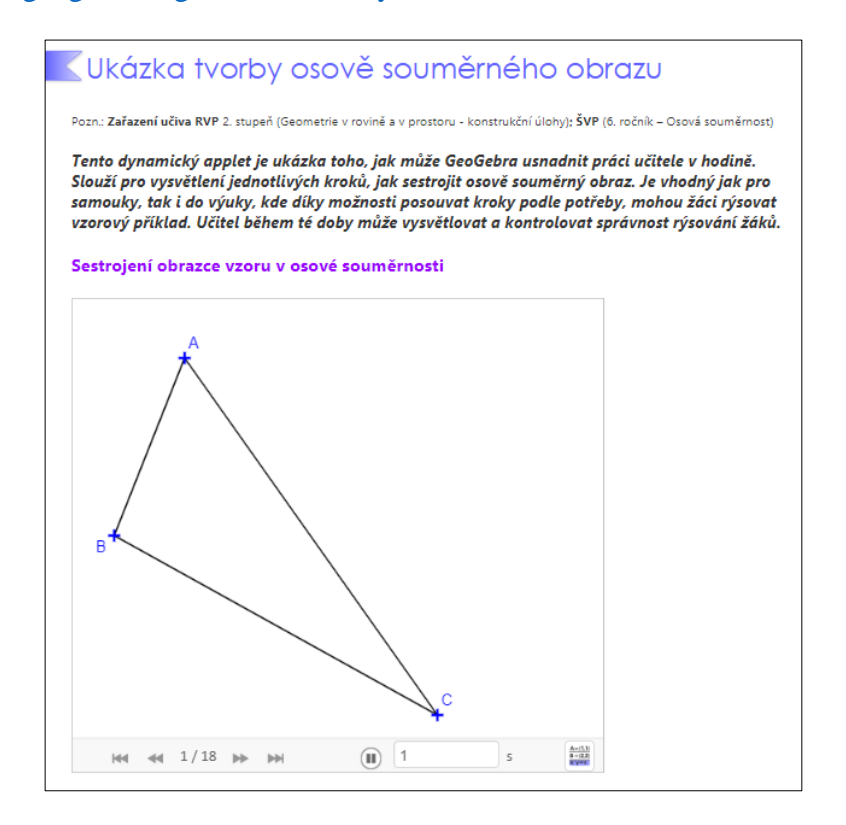

Obrázek 35: Ukázka tvorby osově souměrného obrazu

# <span id="page-33-0"></span>**4.2 Středová souměrnost**

#### **Zkoumej**

 Tento pracovní list na obrázku 36 obsahuje pohyblivý applet, který je určený pro to, aby žáci mohli pohybovat jednotlivými vrcholy hvězdy, která je zde vyobrazena. Je určený žákům pro zkoumání, co se děje s vrcholy vůči středu a jaký je rozdíl středové a osové souměrnosti. Tento pracovní list je dostupný zde: [https://www.geogebra.org/m/GshnKFVp.](https://www.geogebra.org/m/GshnKFVp)

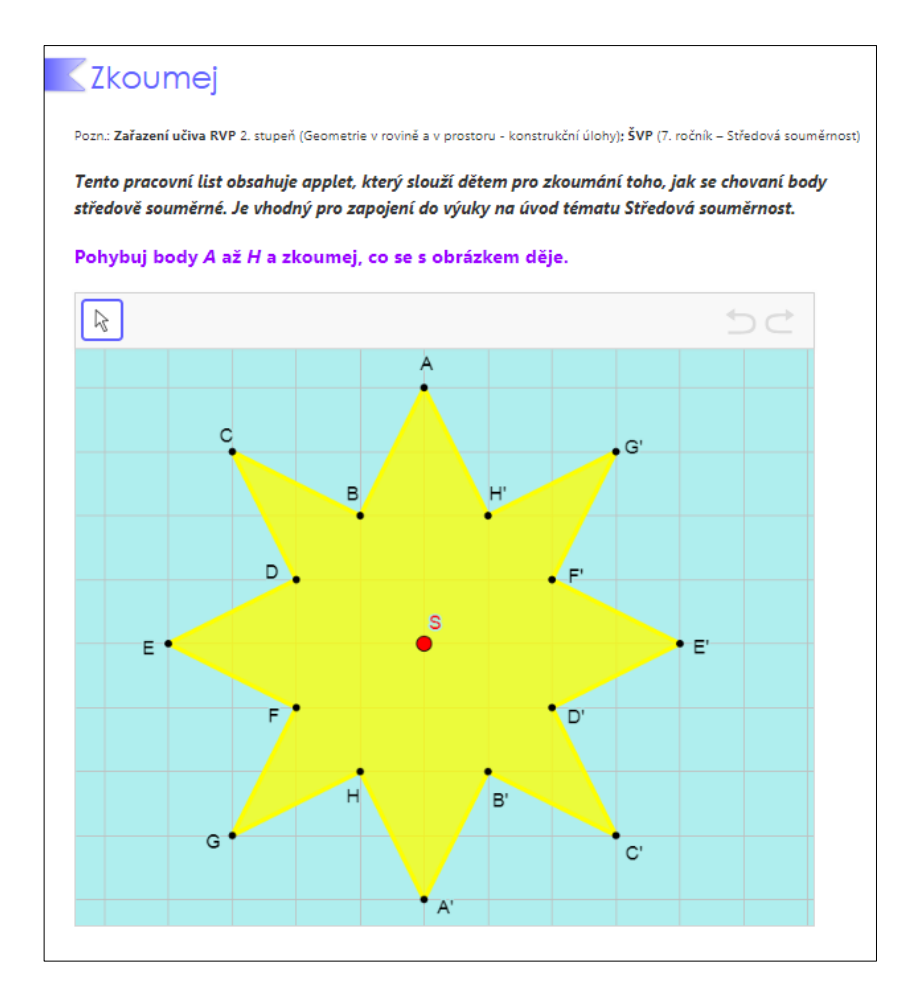

Obrázek 36: Zkoumej

#### **Ukázka vytvoření středově souměrného obrazu**

 Druhý pracovní list má stejný účel jako Ukázka tvorby v osové souměrnosti. Na obrázku 37 je vyobrazený poslední krok appletu,, tedy výsledný středově souměrný obraz. Tento list je dostupný zde: [https://www.geogebra.org/m/D9jcfAXX.](https://www.geogebra.org/m/D9jcfAXX)

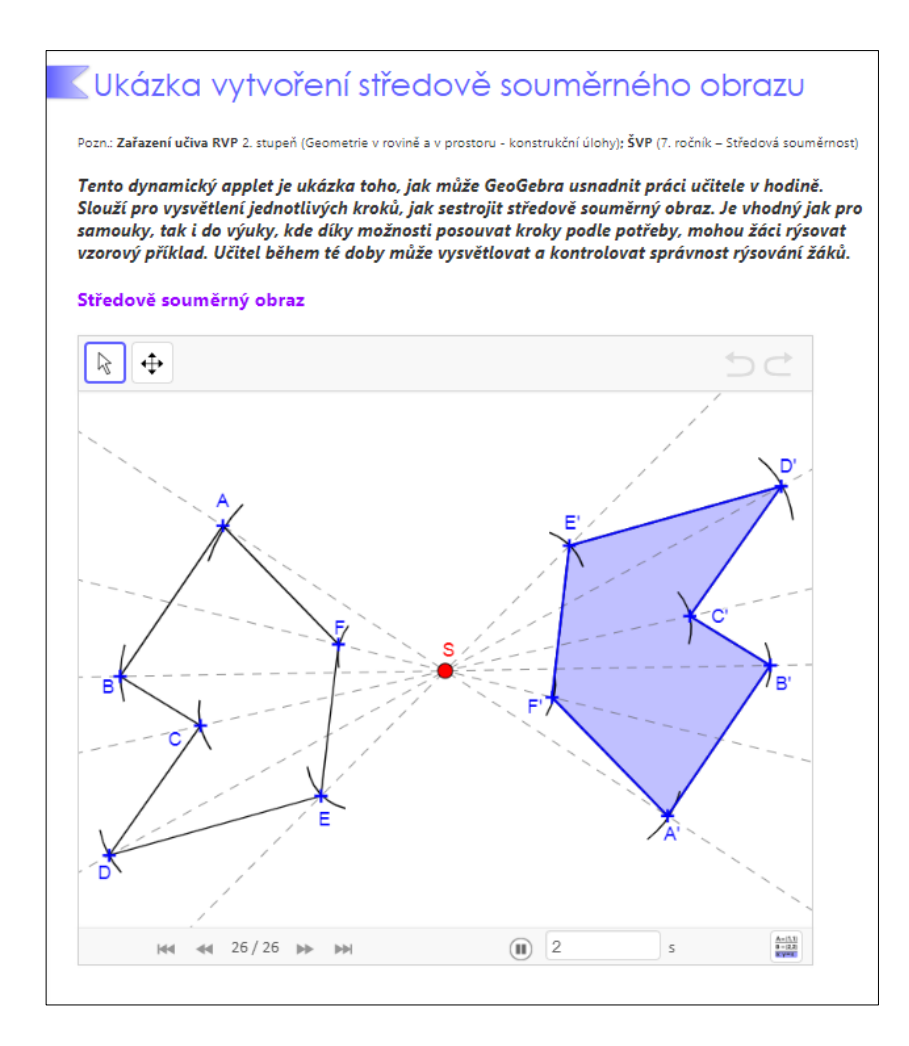

Obrázek 37: Ukázka vytvoření středově souměrného obrazu

# <span id="page-35-0"></span>**4.3 Pythagorova věta**

#### **Pythagorova věta**

 První část slouží k ověření Pythagorovy věty. Obsahuje obrázek, který je doplněn o čísla, slouží tedy pro její vysvětlení. Pohyblivý applet nám větu představuje početně. Tento list je dostupný zde: [https://www.geogebra.org/m/gRhw9qsv.](https://www.geogebra.org/m/gRhw9qsv)

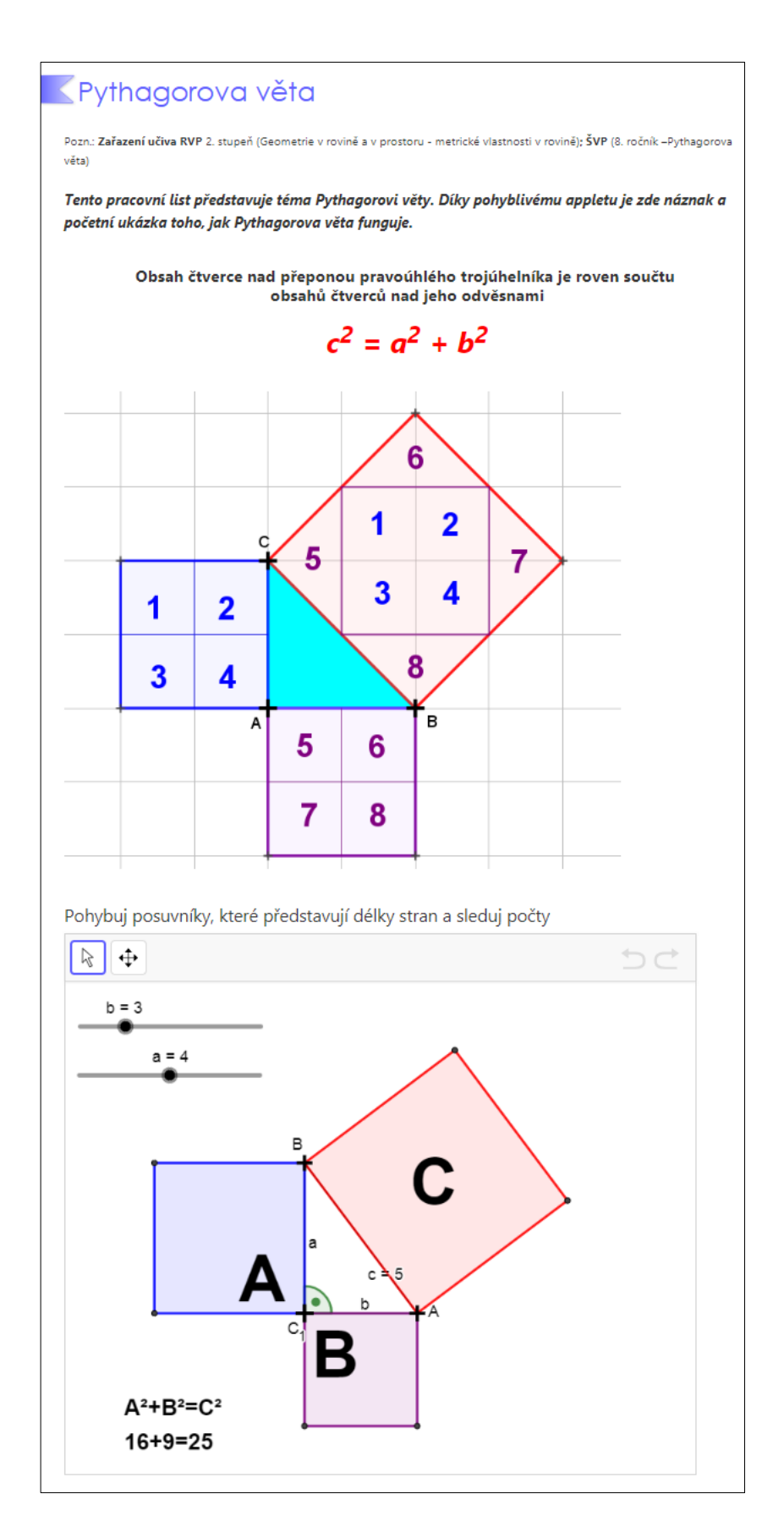

Obrázek 38: Pythagorova věta

#### **Počítej**

 Druhý pracovní list je vytvořen jako úloha, kde naleznou žáci obrázek se zadáním. Pod ním se nachází možnosti s výsledky a úkolem žáků je napsat i postup řešení. Obrázek 39 je především ukázka toho, jak nám program GeoGebra nabízí možnost pokládat žákům otevřené, či uzavřené otázky. Tento list je dostupný zde: [https://www.geogebra.org/m/wt9sCwXW.](https://www.geogebra.org/m/wt9sCwXW)

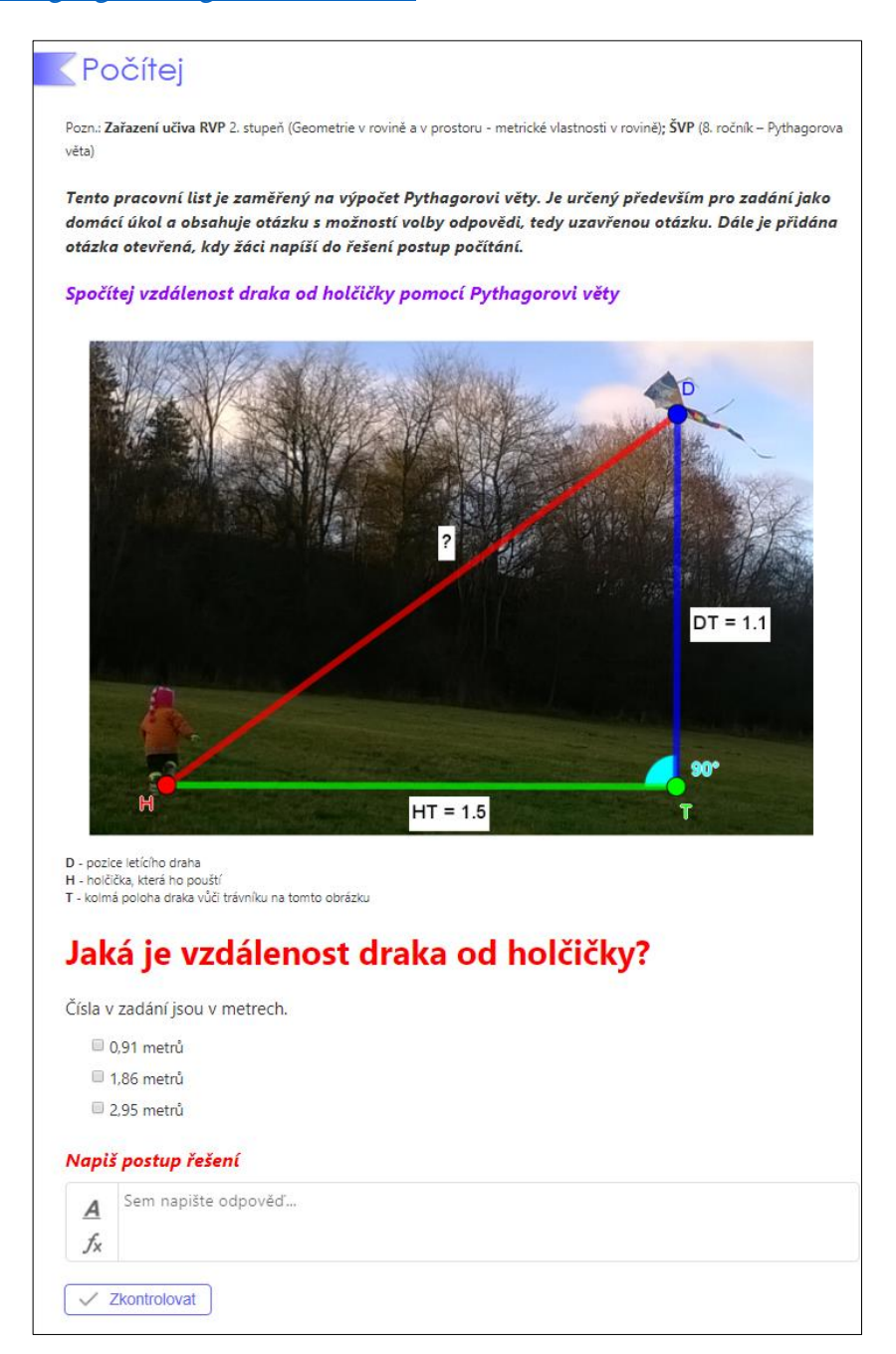

Obrázek 39: Počítej

#### **Shrnutí**

 V posledním pracovním listě se nachází video. Je to ukázka mnohostrannosti dalšího využití, co vše lze do pracovních listů vkládat. Je tu určené především pro opakování látky. Tento list je dostupný zde: [https://www.geogebra.org/m/bcRHbJrA.](https://www.geogebra.org/m/bcRHbJrA)

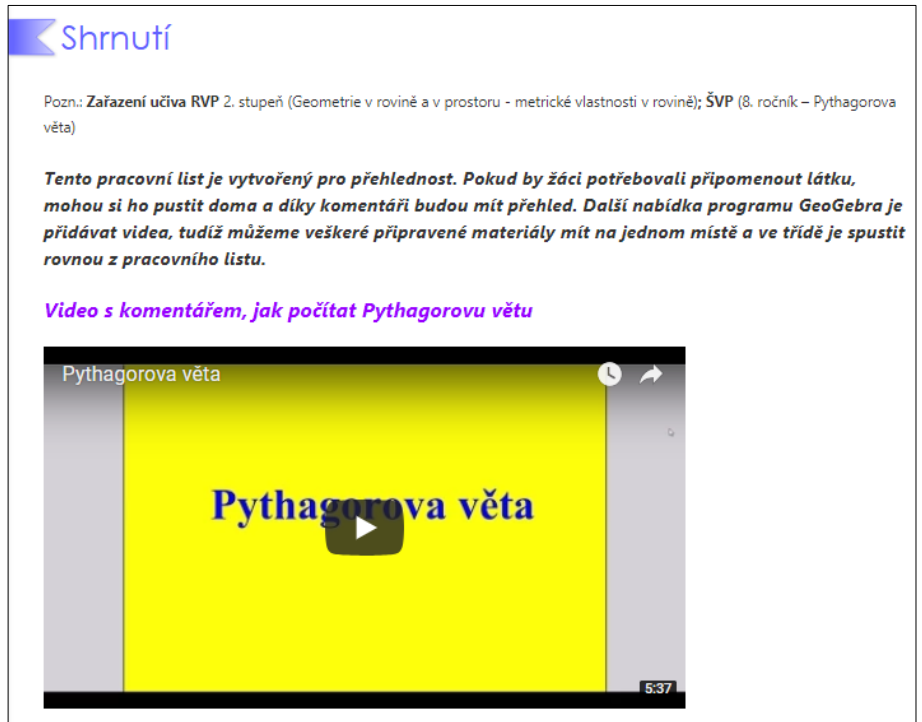

Obrázek 40: Shrnutí

### <span id="page-38-0"></span>**4.4 Věty o podobnosti trojúhelníků**

 Posledním tématem jsou Věty o podobnosti trojúhelníků. Tato kapitola je rozdělena na 4 pracovní listy, které jsou stručným přehledem všech těchto vět. V jednotlivých podkapitolách rozlišuji podobnost a shodnost. Inspirovala jsem se kapitolou 1.2 Věty o podobnosti trojúhelníků v učebnici Matematika pro 9. ročník základní školy [4]. Na obrázku 41 je vyobrazen jeden z pracovních listů, Věta usu. Ostatní pracovní listy v tomto tématu jsou sestavovány stejným způsobem. Obsahují dva applety. V prvním mají žáci za úkol přesunout trojúhelníky tak, aby zjistili, zda shodné jsou, nebo ne. Druhý applet následně ukazuje podobnost trojúhelníků dle konkrétní věty.

Pracovní listy jsou dostupné zde:

- Věta sss:<https://www.geogebra.org/m/gkgpDh8w>
- Věta sus:<https://www.geogebra.org/m/CGUhKTjG>
- Věta usu:<https://www.geogebra.org/m/vJ5Z7YfH>
- Věta Ssu:<https://www.geogebra.org/m/drBrHkMD>

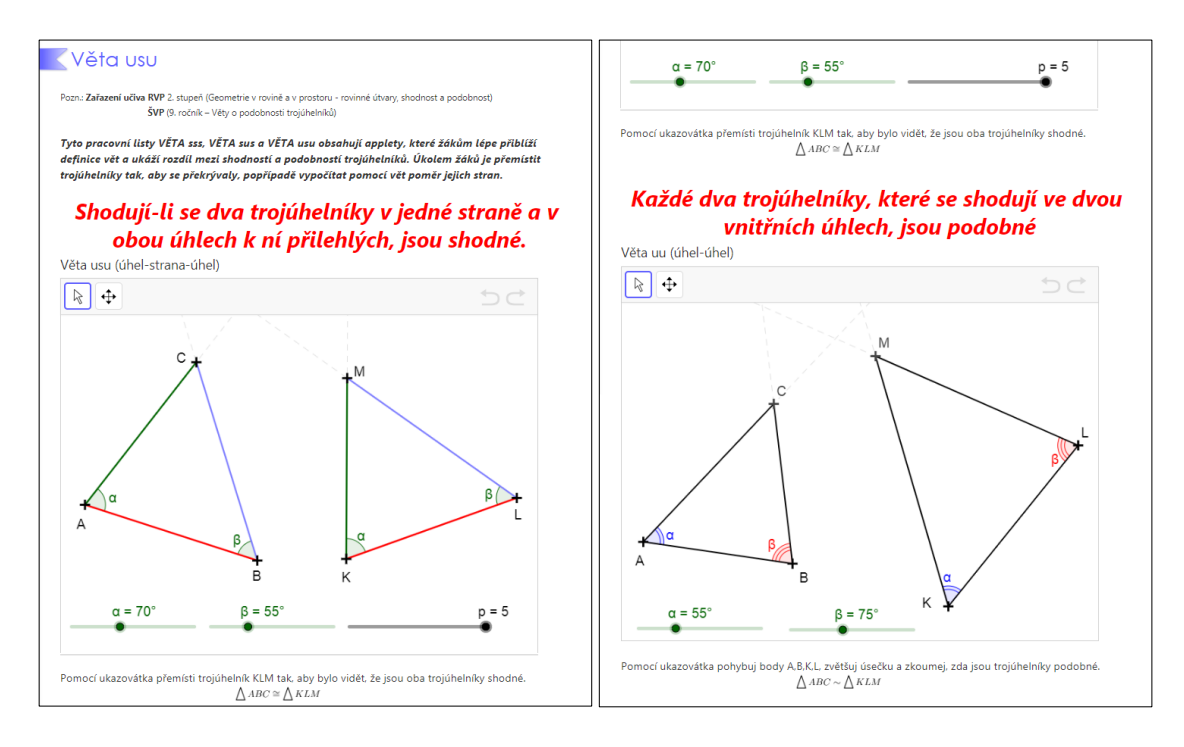

Obrázek 41: Věta usu

# <span id="page-40-0"></span>**5.Režim skupin v prostředí GeoGebra on-line**

 Režim skupin umožňuje seskupovat uživatele programu GeoGebra on-line do skupin, kde se nabízí možnost sdílet materiály, komunikovat mezi sebou prostřednictvím komentářů, vytvářet a upravovat materiály v GeoGebře společně, či spravovat a nastavovat úkoly pro ostatní členy skupiny [9]. Nyní si některé možnosti představíme podrobněji. Režim skupin jsem pojala jako vytvořenou skupinu žáků jedné třídy.

### <span id="page-40-1"></span>**5.1 Tvorba skupin**

 Formulář pro vytvoření skupiny nalezneme na svém profilu opět pod ikonou *PŘIDAT*. Je to stejné jako u možnosti vytvořit pracovní list a vytvořit knihu. Na obrázku 42 vidíme, co vše je možné při zakládání skupiny nastavit. Pod kolonkami *Název skupiny* a *Popis* vidíme možnost nastavit *Oprávnění*. Zde můžeme nastavit, zda přidávat materiály a příspěvky bude moci pouze správce, nebo všichni členové skupiny. Stejně tak i u *Výchozího nastavení* vybíráme z možností: Pouze autoři, Autoři a správci, nebo všichni členové.

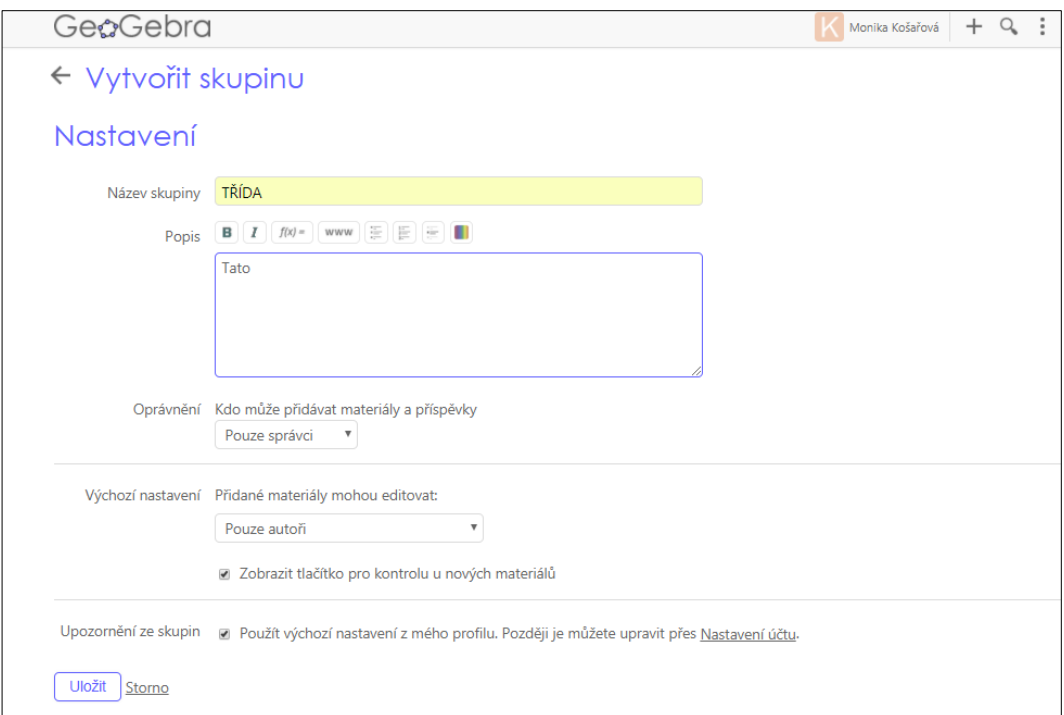

Obrázek 42: Vytvořit skupinu

 Po uložení se objeví úvodní strana skupiny. Nyní je na nás, jakým způsobem přidáme členy do skupiny. Jedná-li se o celou třídu, je jednodušší, aby si žáci na svých profilech skupinu podle názvu vyhledali a zadali kód, který je na obrázku 43 v červeném rámečku. Žákům se zobrazí okno (Obr 44), do kterého tento kód zadají.

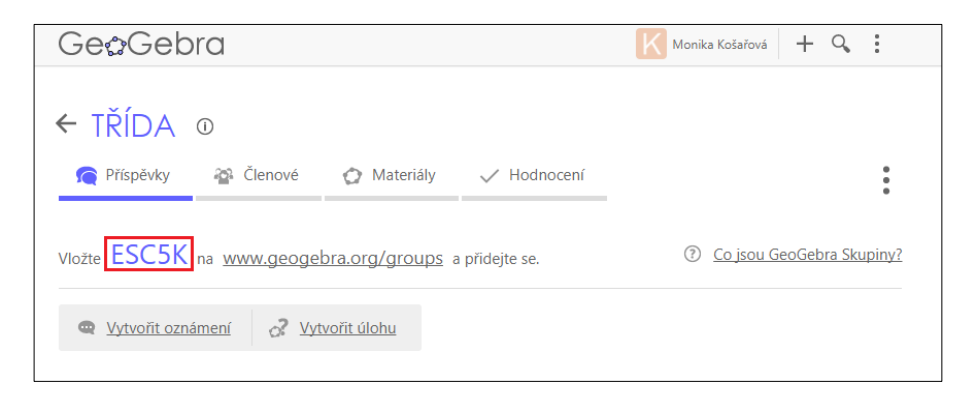

Obrázek 43: Úvodní strana skupiny

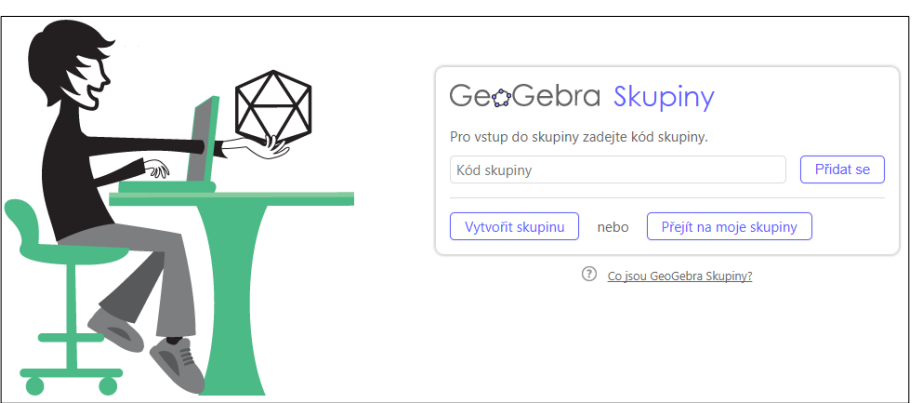

Obrázek 44: Přidat se do skupiny

 Druhá možnost, jak můžeme přidat do skupiny žáky, je více pracná. Vhodná je tehdy, pokud chceme přidat jen některé členy. Jedná se o vyhledání konkrétního člena, kterému následně odešleme pozvánku do skupiny.

 Vytvořené skupiny se nám na našem profilu zobrazují stejně jako materiály, jen v jiné části. Pod úvodním obrázkem je několik možností, které nám rozdělují materiály, skupiny a sledování (Obr. 45). První je seznam vlastních vytvořených materiálů v programu GeoGebra on-line, ať už samotných pracovních listů, nebo knih. Druhý

je seznam vytvořených skupin a poslední možnost nám ukazuje uživatele, u kterých jsme označili, že jejich činnost chceme sledovat.

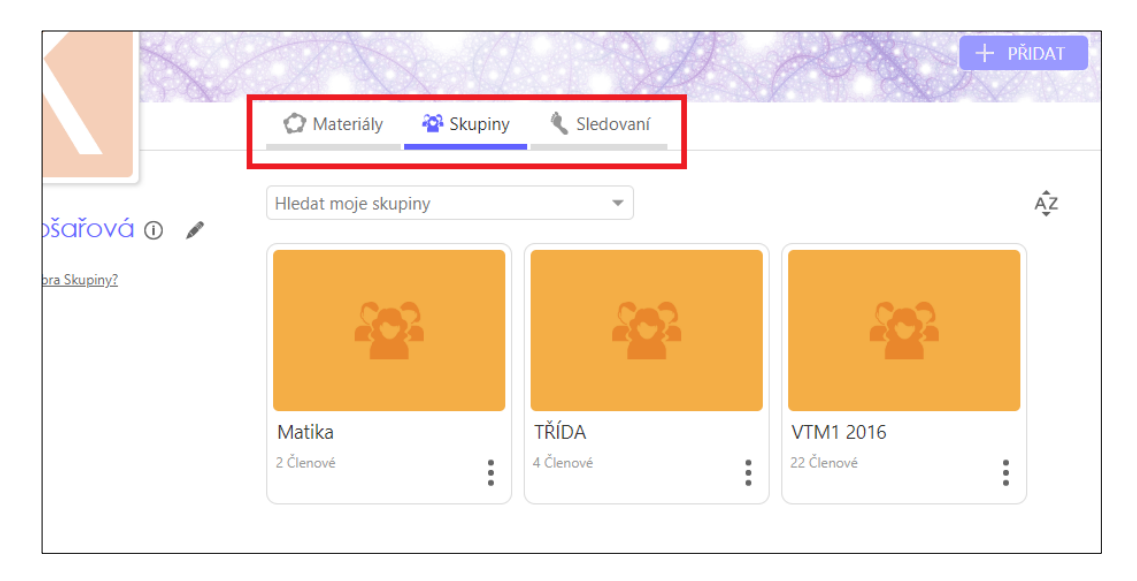

Obrázek 45: Přehled skupin

 Stejným způsobem jako je rozdělení na našem profilu, je rozdělení i ve skupinách na *Příspěvky*, *Členové*, *Materiály* a *Hodnocení.* Pod příspěvky se zobrazuje veškerá činnost ve skupině. V druhé části se nám zobrazuje seznam členů skupiny (Obr. 46) a v třetí části vidíme všechny materiály, které byly do skupiny přidané. Hodnocením se zabývá kapitola 5.3.

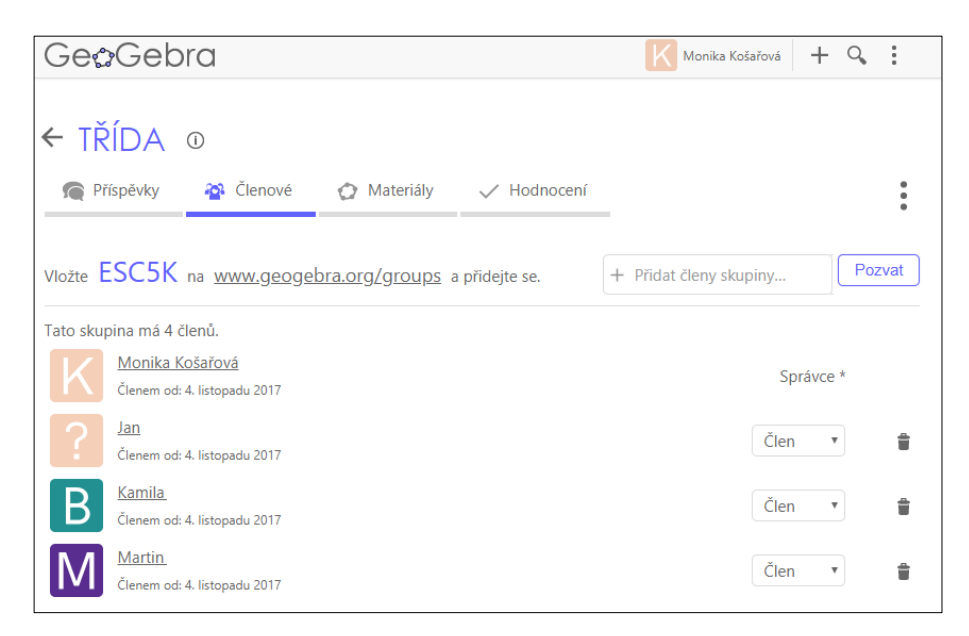

Obrázek 46: Členové skupiny

### <span id="page-43-0"></span>**5.2 Sdílení materiálů ve skupině**

 Nyní si ukážeme jak vkládat materiály mezi ostatní členy. Můžeme zde sdílet celé GeoGebra knihy, pouze kapitoly či jednotlivé pracovní listy. Dále je zde možnost vkládat úkoly pro žáky (v podobě pracovních listů), ke kterým lze vkládat data odevzdání a následně úkoly hodnotit. Tím se zabývá následující kapitola.

 Pro komunikaci ve skupině slouží 2 možnosti. První je *Vytvořit oznámení*, kdy se nám zobrazí možnost vkládat text (stejně jako v jiných částech GeoGebry) (viz str. 15). Druhá možnost je *Vytvořit úlohu*, kdy se nám po kliknutí zobrazí následující formulář, který vidíme na obrázku 47. Po názvu je k úkolu možné přidat komentář, konečné datum pro odevzdání úkolu a následně sem vložit pracovní list s úkolem. Po zadání se nám objeví úkol na hlavní stránce (Obr. 48). Všechny materiály přidané do knihy vidíme stejně jako na našem profilu i zde pod částí materiály.

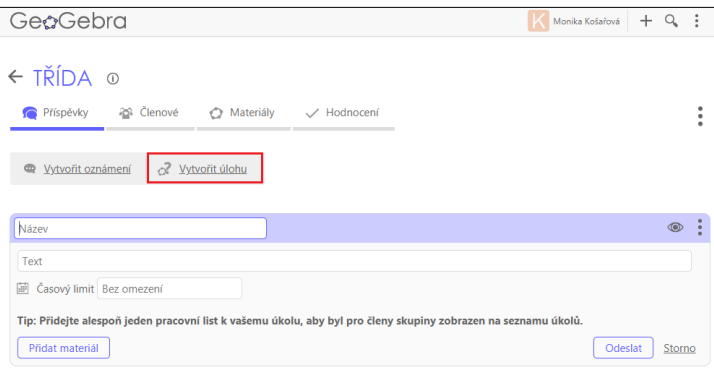

Obrázek 47: Vytvořit úlohu

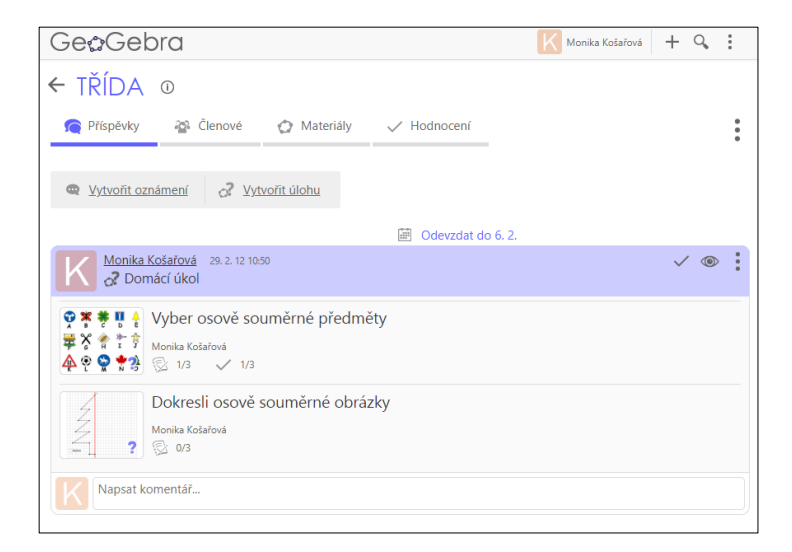

Obrázek 48: Zadaná úloha

## <span id="page-44-0"></span>**5.3 Hodnocení žáku**

 V předešlé kapitole jsme si ukázali, jak úkoly do skupiny přidávat a teď se přesuneme k jejich hodnocení. Po rozkliknutí části hodnocení, se nám ukáže přehledná tabulka (Obr 49). V záhlaví vidíme jednotlivé úkoly a v prvním (levém) sloupečku je seznam všech žáků (členů skupiny). U každého člena se nám zobrazí jedna z následujících ikon, které ukazují, v jaké fázi plnění úkolu žák je. Pokud žák ještě nezačal úkol plnit, nalezneme tento symbol *NEZOBRAZENO.* Pokud žák s prací začal, ukáže se nám ikona *ROZPRACOVÁNO*. Značka *HOTOVO* ukazuje, že žák úkol dokončil a odevzal. Poslední ikonou je *DOKONČENO*. Znamená to, že učitel úkol opravil.

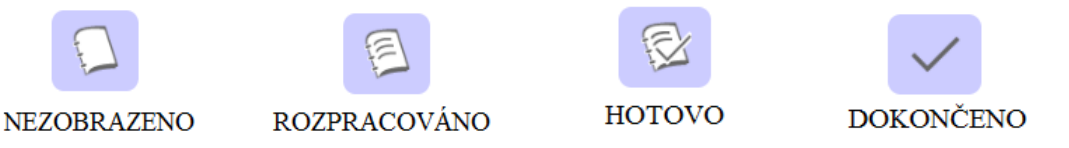

Dále se vedle této značky zobrazí, zda žák odevzdal úkol včas, či nikoli.

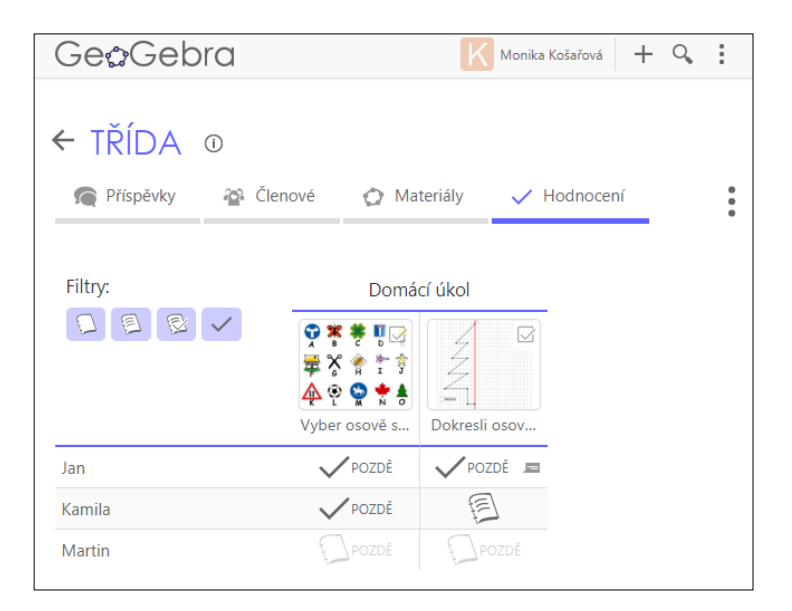

Obrázek 49: Tabulka hodnocení

 Pokud se žáci rozhodnou jednotlivé úkoly komentovat, i to se v přehledné tabulce objeví po tímto symbolem . Stejně tak se označí i komentování učitelem.

# <span id="page-45-0"></span>**6.Závěr**

 Tato bakalářská práce se zabývá využitím programu GeoGebra při výuce matematiky na základní škole. Cílem práce bylo seznámit uživatele s možnostmi, které nabízí zejména on-line podoba toho programu, dále představit tvorbu materiálů, jeho seskupování a následné sdílení. Tímto tématem se zabývá první část, resp. třetí kapitola této práce. Dalším cílem je vytvořit na základě vybraných témat z druhého stupně základní školy GeoGebra knihu. V knize, kterou jsem vytvořila a je součástí této práce, jsou seskupeny pracovní listy, které ukazují všechny možnosti, jaké jejich tvorba nabízí. Posledním cílem, kterým se zabývá pátá kapitola této bakalářské práce, bylo seznámit uživatele a čtenáře s režimem tvz. Skupin. Kapitola představuje tvorbu skupiny, sdílení materiálů, vytváření úkolů pro ostatní členy a jejich následné hodnocení.

 Bakalářská práce je doplněna o náhledy a obrázky, aby umožnila uživatelům lepší představu a orientaci při práci v programu GeoGebra. Celá práce je určena pro čtenáře jako návod na tvorbu materiálů a práci v prostředí GeoGebra on-line.

 Na této práci mě nejvíce bavila část tvorby pracovních listů a GeoGebra knihy, která byla sice náročná, ale velmi mě obohatila. Ujistila jsem se v představě, že chci tento program využívat ve své budoucí pedagogické praxi na základní škole. Proto bych ráda v tomto tématu pokračovala i nadále ve své diplomové práci. V té se chci zaměřit na tvorbu materiálů pro konkrétní ročník ZŠ a GeoGebra knihu sestavit přímo pro výuku během celého školního roku.

# <span id="page-46-0"></span>**7.Zdroje**

## **Literatura**

- [1] BĚLOUN, František, BUŠEK, Ivan, MACHÁČEK, Vlastimil a kol. (1998). *Sbírka úloh z matematiky pro základní školu*. 6. přepracované vydání, vyd. Praha: Prometheus. ISBN 80-7196-104-3.
- [2] Kolektiv autorů (2014). MatemaTech Matematika přes hranice, MatemaTech Mathematik über Grenzen. Jihočeská univerzita v Českých Budějovicích, 1. vydání. ISBN 978-80-7394-468-1
- [3] KUŘINA, František (1989) *Umění vidět v matematice.* 1. vydání, vyd. Praha: SPN. ISBN 80-04-23753-3
- [4] KUŘINA, František, HÁVOVÁ, Jaroslava (1991). *Matematika pro 9. ročník základní školy a nižší třídy gymnázia.* 1. vydání, vyd. Nakladatelství FORTUNA Praha. ISBN 80-85298-18-X
- [5] MÜLLEROVÁ, Jana, ČIŽMÁR, Ján, DIVÍŠEK, Jiří, MACHÁČEK, Vlastimil (1990). *Matematika pro 7. ročník základní školy I. díl.* 3. vydání, vyd. Praha: Prometheus. ISBN 80-85849-13-9
- [6] POLÁK, Josef (1991). Přehled středoškolské matematiky. Dotisk 6. vydání. vyd. Praha: Prometheus. ISBN 8-85849-78-X

### **Internetové odkazy**

- [7] GeoGebra (2018): Co je GeoGebra? [online]. [cit.2018-04-14]. Dostupné z:<https://www.geogebra.org/about>
- [8] GeoGebra (2018): Příručka [online]. [cit.2018-04-14]. Dostupné z:<https://wiki.geogebra.org/cs/Příručka>
- [9] GeoGebra (2015): Skupiny GeoGebra [online]. [cit.2018-04-18]. Dostupné z:<https://www.geogebra.org/m/rQrbooeq#material/uiZV0M5s>
- [10] WIKIPEDIA (2017): GeoGebra[online]. [cit.2018-04-14]. Dostupné z:<https://cs.wikipedia.org/wiki/GeoGebra>
- [11] HOHENWARTER, J., HOHENWARTER, M., Introduction to GeoGebra [online]. Dostupné z:<http://www.geogebra.org/cms/en/help>
- [12] HOHENWARTER, J., HOHENWARTER, M., *GeoGebra Help – Official Manual* [online]. Dostupné z:<http://www.geogebra.org/cms/en/help>
- [12] MŠMT ČR *Rámcový vzdělávací program pro základní vzdělávání* [online]. Dostupné z: [http://www.msmt.cz/vzdelavani/zakladni-vzdelavani/upraveny](http://www.msmt.cz/vzdelavani/zakladni-vzdelavani/upraveny-ramcovy-vzdelavaci-program-pro-zakladni-vzdelavani)[ramcovy-vzdelavaci-program-pro-zakladni-vzdelavani](http://www.msmt.cz/vzdelavani/zakladni-vzdelavani/upraveny-ramcovy-vzdelavaci-program-pro-zakladni-vzdelavani)
- <span id="page-47-0"></span>[13] ZŠ VOTICE *Školní vzdělávací program* [online]. Dostupné z:<http://www.zsvotice.cz/index.php?p=skolni-vzdelavaci-program>

# **8.Přílohy**

Příloha I – Pracovní list Zkus najít osy souměrnosti

# **Pracovní list na hledání osy souměrnosti**

Následující obrázky si žáci vystihnou a pomocí překládání zkouší nadít osu souměrnosti. (Pokud to jde, nalezněte os více – o co se jedná?)

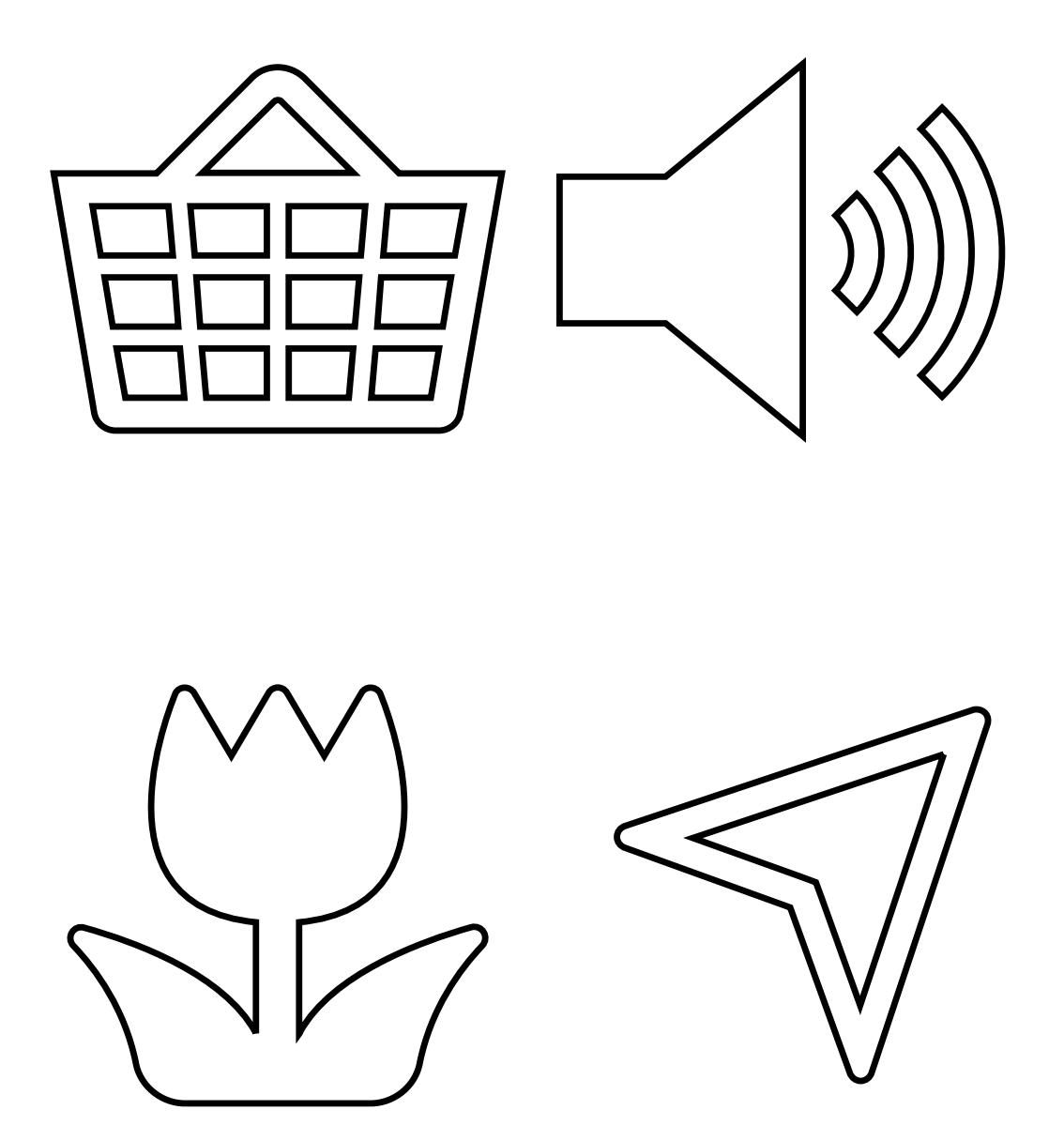

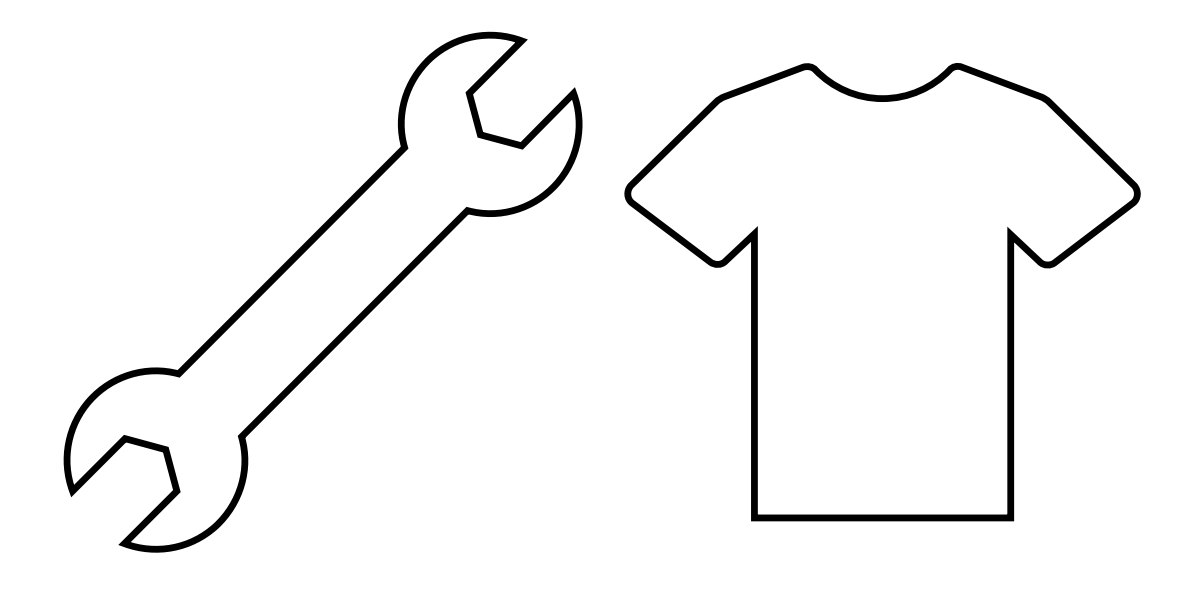

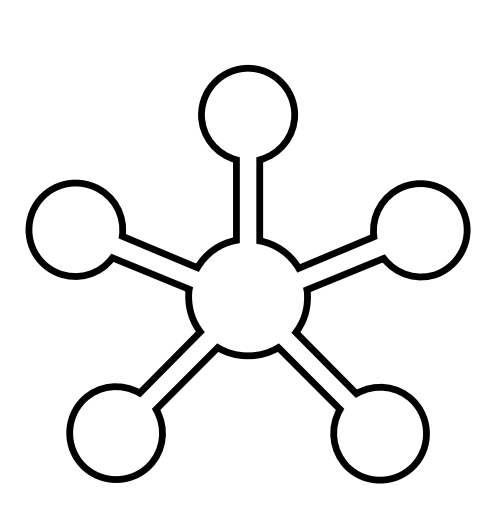

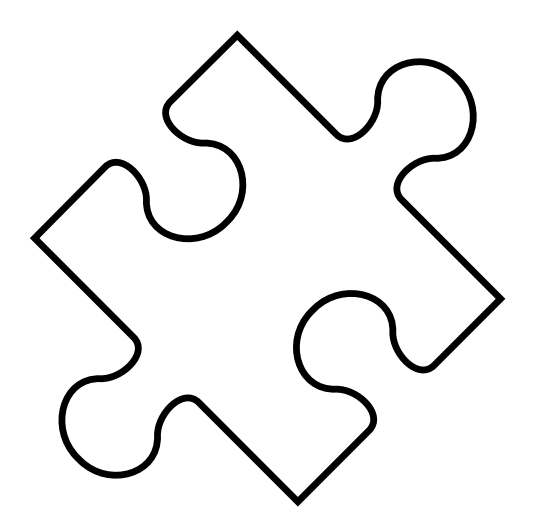